# **BDL5571V**

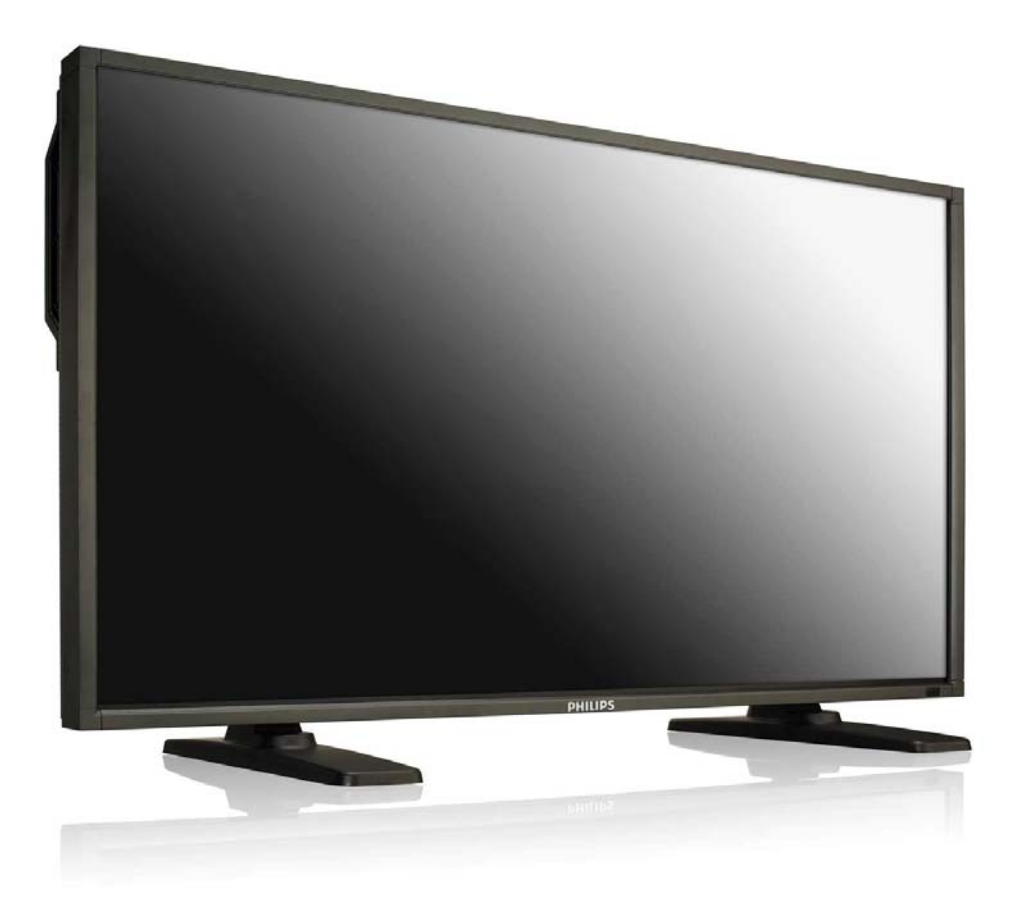

www.philips.com/welcome Benutzerhandbuch (Deutsch)

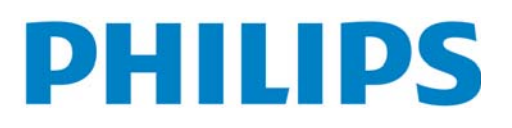

#### **SICHERHEITSANWEISUNGEN WARNUNGEN UND VORSICHTSMAßNAHMEN**

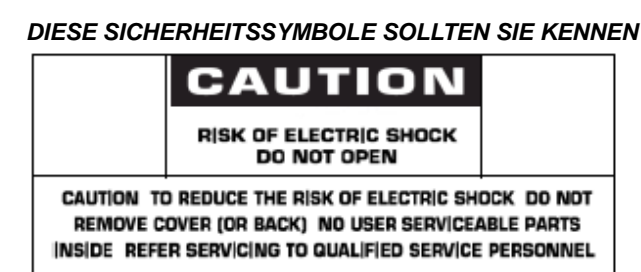

**VORSICHT:** UM DAS RISIKO EINES ELEKTRISCHEN SCHOCKS ZU VERRINGERN, SOLLTEN SIE DIE ABDECKUNG (ODER DAS HINTERTEIL) NICHT ENTFERNEN. KEINE ANWENDER NUTZBAREN TEILE IM INNEREN. ÜBERLASSEN SIE DIE WARTUNG QUALIFIZIERTEM PERSONAL.

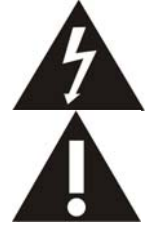

Dieses Symbol zeigt Hochspannung im Gerät an. Es ist gefährlich, Teile im Innern dieses Produktes, auf welche Weise auch immer, zu berühren.

Diese Symbol sagt Ihnen, dass diesem Produkt wichtige Literatur bzgl. der Bedienung und Wartung beiliegt.

**Bemerkung für den CATV System Monteur:** Beachten Sie Artikel 820-40 des "National Electrical Code" (Abschnitt 54 des Canadian Electrical Code, Teil I), der Richtlinien für die korrekte Erdung gibt. Insbesondere wird hervorgehoben, dass die Öffnung des Erdungskabels so nah an das Erdungssystem des Gebäudes angeschlossen werden soll, wie es praktisch möglich ist.

**Vorsicht:** Die FCC/CSA Regularien schreiben vor, dass jegliche unautorisierte Änderungen oder Modifikationen an diesem Gerät dazu führen könnten, dass der Anwender die Erlaubnis verliert, dieses Gerät zu bedienen.

**Vorsicht:** Um elektrische Schocks zu verhindern, achten Sie darauf, dass Sie den breiten Stift des Steckers in die breite Buchse stecken und den Stecker vollständig einstecken (wo anwendbar). **Attention:** Pour éviter les chocs électriques, introduire la lame la plus large de la fiche dans la bome correspondante de la prise et pousser jusqu'au fond.

**Wichtig:** Ein (US) Bundesgerichtshof hat entschieden, dass die unautorisierte Aufnahme von urheberrechtlich geschützten TV Programmen eine Verletzung des US Urheberrechts ist. Verschiedene kanadische Programme könnten ebenfalls urheberrechtlich geschützt sein und jegliche unerlaubte Aufnahme des Programmes, ganz oder teilweise, geschehen in Verletzung dieser Rechte.

**UM SCHÄDEN ZU VERMEIDEN, DIE ZU FEUER ODER ELEKTRISCHEN SCHOCKS FÜHREN, SOLLTEN SIE DIESES GERÄT WEDER REGEN NOCH FEUCHTIGKEIT AUSSETZEN.** 

**Lesen und befolgen Sie diese Hinweise, wenn Sie Ihren Computermonitor anschließen und benutzen.** 

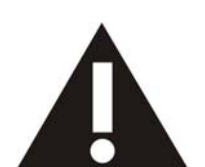

- **Trennen Sie den Monitor ab, wenn Sie ihn über einen längeren Zeitraum nicht benutzen. Trennen Sie den Monitor ab, wenn Sie ihn mit einem leicht angefeuchteten Tuch abwischen müssen. Der Bildschirm kann mit einem trockenen Tuch abgewischt werden, wenn er ausgeschaltet ist. Benutzen Sie niemals Alkohol, Lösungsmittel oder Flüssigkeiten auf Ammoniakbasis.**
- **Wenden Sie sich an einen Servicetechniker, wenn der Monitor nicht korrekt funktioniert, obwohl Sie die Hinweise in dieser Anleitung befolgt haben.**
- **Das Gehäuse sollte nur durch Fachpersonal geöffnet werden.**
- **Halten Sie den Monitor fern von direktem Sonnenlicht sowie Öfen und anderen Wärmequellen. Entfernen Sie alle Gegenstände, die in die Öffnungen fallen können. Anderenfalls könnte die**
- **Kühlung der elektronischen Bauteile beeinträchtigt werden.**
- **Blockieren Sie nicht die Lüftungsöffnungen des Gehäuses. Halten Sie den Monitor trocken. Um einen Stromschlag zu vermeiden, setzen Sie ihn keinem Regen oder übermäßiger Feuchtigkeit aus.**
- **Wenn Sie den Monitor durch Abtrennen des Stromkabels oder Netzteilkabels ausschalten, warten Sie 6 Sekunden, bevor Sie das Stromkabel oder Netzteilkabel wieder anbringen.**
- **Um einen Stromschlag oder dauerhafte Schäden des Geräts zu vermeiden, setzen Sie es keinem Regen oder übermäßiger Feuchtigkeit aus.**
- **Stellen Sie bei der Aufstellung des Monitors sicher, dass der Stromstecker und die Steckdose einfach zu erreichen sind.**
- **WICHTIG: Aktivieren Sie immer einen Bildschirmschoner während der Benutzung. Falls ein Standbild mit hohem Kontrast für längere Zeit angezeigt wird, kann es ein "Nachbild" oder "Geisterbild" hinterlassen. Dies ist ein sehr bekanntes Phänomen, welches durch die Nachteile der LCD Technologie verursacht wird. In den meisten Fällen wird das Nachbild nach dem Abschalten des Geräts allmählich schwächer. Das Nachbild-Symptom kann nicht repariert werden und wird nicht von der Garantie abgedeckt.**

#### **REGULATIVE INFORMATIONEN**

#### **CE KONFORMITÄTS ERKLÄRUNG**

- MMD erklärt unter eigener Verantwortung, dass dieses Produkt den folgenden Standards entspricht:
- EN60950-1:2006+A11:2009 (Sicherheitsanforderungen für Informationstechnologie-Geräte)
- EN55022:2006+A1:2007 (Radiostörungs-Regularien für Informationstechnologie-Geräte)
- EN55024:1998+A1:2001+A2:2003 (Immunitäts-Regularien für Informationstechnologie-Geräte)
- EN6100-3-2:2006 (Einschränkungen für Stromemissionen)
- EN6100-3-3:2008 (Einschränkungen für Spannungsschwankungen und Flimmer) Dass die folgenden Richtlinien angewandt wurden:
- 2006/95/EC (Niedrigspannungs-Richtlinien)
- 2004/108/EC (EMC Richtlinien)
- 2005/32/EC (EuP, Ökodesign-Richtlinie) EC Nr. 642/2009 Implementiert
- 93/68/EEC (Ergänzungen der EMC und Niedrigspannungs-Richtlinien) und dass dieses Produkt von einem Hersteller auf ISO9000 Niveau hergestellt wurde.

#### **FEDERAL COMMUNICATIONS COMMISSION (FCC) NOTICE (Nur U.S.)**

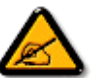

Dieses Gerät wurde getestet und als konform mit den Bestimmungen für ein Digitalgerät der Klasse B basierend auf Teil 15 der FCC Regularien befunden. Diese Einschränkungen sind dazu bestimmt, einen angemessenen Schutz gegen Interferenzen zu bieten, wenn dieses Gerät in einer kommerziellen Situation benutzt wird. Dieses Gerät produziert, benutzt radioaktive Radiostrahlen Energie und kann diese auch aussenden und kann, wenn es nicht gemäß dieser Gebrauchsanweisung installiert und benutzt wird, zu Störungen der Radiokommunikation führen. Die Benutzung dieses Gerätes in einem Anwohnergebiet

kann möglicherweise zu schädlichen Störungen führen. In diesem Fall ist der Benutzer angehalten, diese Störungen auf eigene Kosten zu beseitigen.

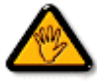

Änderungen oder Modifikationen an diesem Gerät, die nicht ausdrücklich von der verantwortlichen Stelle genehmigt wurden, könnten dazu führen, dass der Benutzer die Erlaubnis verliert, dieses Gerät zu bedienen.

Benutzen Sie nur das RF Kabel, welches mit dem Monitor mitgeliefert wurde, um diesen an einen Computer anzuschließen.

Um Schäden zu vermeiden, die zu Feuer oder elektrischen Schocks führen könnten, sollten Sie dieses Gerät weder Regen noch extremer Feuchtigkeit aussetzen.

DIESES DIGITALE GERÄT DER KLASSE B ENTSPRICHT ALLEN ANFORDERUNGEN DER KANADISCHEN REGULARIEN BZGL. STÖRUNGEN HERVORUFENDER GERÄTE.

Dieses Gerät entspricht Teil 15 der FCC Regularien. Die Bedienung ist unter den zwei folgenden Bedingungen gestattet: (1) dieses Gerät darf keine schädlichen Störungen hervorrufen und (2) dieses Gerät muß jegliche Störungen akzeptieren, die es empfängt, eingschlossen solcher Störungen, die unerwünschte Folgen auf die Bedienung haben.

#### **HINWEIS DES POLNISCHEN ZENTRUMS FÜR TESTS UND ZERTIFIKATIONEN**

Dieses Gerät sollte seinen Strom aus einer Buchse mit einem eingebauten Schutzkreislauf beziehen (eine drei-Stift-Steckdose). Alle Geräte, die zusammenarbeiten (Computer, Monitor, Drucker usw.) sollten die gleiche Stromquelle benutzen.

Der Phasenkonduktor des elektrischen Kreislaufs des Raumes sollte über ein Ersatzgerät zum Schutz vor Kurzschlüssen in Form einer Sicherung mit einem Nominalwert von höchstens 16 Amper (A) verfügen.

Um das Gerät komplett abzuschalten, muss das Stromkabel aus der Steckdose, welche sich in der Nähe des Gerätes befinden und leicht zugänglich sein sollte, herausgezogen werden.

Eine Schutzmarkierung "B" bestätigt, dass das Gerät den Schutzregularien der Standards PN-93/T-42107 und PN-89/E-06251 entspricht.

# Wymagania Polskiego Centrum Badań i Certyfikacji

Urządzenie powinno być zasilane z gniazda z przyłączonym obwodem ochronnym (gniazdo z kołkiem). Współpracujące ze sobą urządzenia (komputer, monitor, drukarka) powinny być zasilane z tego samego źródła.

Instalacja elektryczna pomieszczenia powinna zawierać w przewodzie fazowym rezerwowa ochrone przed zwarciami, w postaci bezpiecznika o wartości znamionowej nie większej niż 16A (amperów).

W celu całkowitego wyłączenia urządzenia z sieci zasilania, należy wyjąć wtyczkę kabla zasilającego z gniazdka, które powinno znajdować się w pobliżu urządzenia i być łatwo dostępne.

Znak bezpieczeństwa "B" potwierdza zgodność urządzenia z wymaganiami bezpieczeństwa użytkowania zawartymi w PN-93/T-42107 i PN-89/E-06251.

# Pozostałe instrukcje bezpieczeństwa

- Nie należy używać wtyczek adapterowych lub usuwać kołka obwodu ochronnego z wtyczki. Ježeli konieczne jest użycie przedłużacza to należy użyć przedłużacza 3-żylowego z prawidłowo połączonym przewodem ochronnym.
- System komputerowy należy zabezpieczyć przed nagłymi, chwilowymi wzrostami lub spadkami napiecia, używając eliminatora przepieć, urządzenia dopasowującego lub bezzakłóceniowego źródła zasilania
- Należy upewnić się, aby nic nie leżało na kablach systemu komputerowego, oraz aby kable nie były umieszczone w miejscu, gdzie można byłoby na nie nadeptywać lub potykać się o nie.
- Nie należy rozlewać napojów ani innych płynów na system komputerowy.
- Nie należy wpychać żadnych przedmiotów do otworów systemu komputerowego, gdyż może to spowodować pożar lub porażenie prądem, poprzez zwarcie elementów wewnętrznych.
- System komputerowy powinien znajdować się z dala od grzejników i źródeł ciepła. Ponadto, nie należy blokować otworów wentylacyjnych. Należy unikać kładzenia lużnych papierów pod komputer oraz umieszczania komputera w ciasnym miejscu bez możliwości cyrkulacji powietrza wokół niego.

#### **ELEKTRISCHE, MAGNETISCHE UND ELEKTRONMAGNETISCE FELDER ("EMF")**

- 1. MMD produziert und verkauft viele Produkte für den Endverbraucher. Diese Geräte sind wie alle elektronischen Geräte in der Lage, elektromagnetische Signale auszusenden und zu empfangen.
- 2. Eines von MMDs wichtigsten Geschäftsprinzipien ist, alle notwendigen Gesundheits- und Sicherheitsmaßnahmen für unsere Produkte anzuwenden, um alle geltenden gesetzlichen Bestimmungen zu erfüllen und innerhalb der EMF Standards, die zur Zeit der Produktion der Produkte gelten, zu bleiben.
- 3. MMD hat sich verpflichtet, nur Produkte zu entwickeln, herzustellen und zu vermarkten, die keine negativen Gesundheitseffekte haben.
- 4. MMD bestätigt, dass die Produkte, wenn sie korrekt behandelt und angewandt werden, gemäß den derzeitigen wissenschaftlichen Erkenntnissen sicher benutzt werden können.
- 5. MMD spielt eine aktive Rolle in der Entwicklung internationaler EMF und Sicherheitsstandards, was MMD in die Lage versetzt, zukünftige Entwicklungen in der Standardisierung zu antizipieren, um diese früh in ihre Produkte integrieren zu können.

### **INFORMATIONEN NUR FÜR GROßBRITANNIEN**

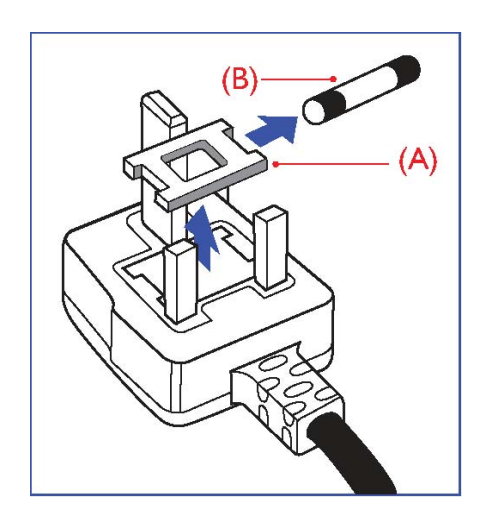

#### **WARNUNG - DIESES GERÄT MUSS GEERDET WERDEN. Wichtig:**

Dieses Gerät ist mit einem genehmigten 13A Stecker ausgerüstet. Um eine Sicherung in dieser Art von Stecker auszutauschen, gehen Sie bitte folgendermaßen vor:

- 1. Entfernen Sie sowohl die Sicherungsabdeckung als auch die Sicherung.
- 2. Setzen Sie eine neue Sicherung ein, die vom Typ BS 1362 5A,A.S.T.A. oder BSI genehmigt sein sollte.
- 3. Setzen Sie die Sicherungsabdeckung wieder auf.

Wenn der mitgelieferte Stecker nicht in Ihre Steckdose passen sollte, sollten Sie ihn abschneiden und stattdessen einen passenden 3-Stift Stecker anbringen.

Falls der Hauptstecker über eine Sicherung verfügt, sollte diese einen Wert von 5A besitzen. Falls Sie einen Stecker ohne Sicherung benutzen, sollte die Sicherung der Verteilertafel nicht größer als 5A sein.

Hinweis: Ein beschädigter Stecker sollte sicher entsorgt werden, um zu vermeiden, dass er anderswo in eine andere 13 A Steckdose gesteckt wird, Dadurch könnte es zu elektrischen Schocks kommen.

#### **So schließen Sie einen Stecker an.**

Die Kabel in der Hauptleitung sind nach dem folgenden Code gefärbt: BLAU - "NEUTRAL" ("N") BRAUN - "LIVE" ("L") GRÜN & GELB - "GEERDET" ("E")

- 1. Das GRÜNE UND GELBE Kabel muss an den Pol im Stecker angeschlossen werden, der mit dem Buchstaben "E" oder dem Erdungs Symbol markiert bzw. GRÜN oder GRÜN UND GELB gefärbt ist.
- 2. Das BLAUE Kabel muss an den Pol angeschlossen werden, der mit dem Buchstaben "N" markiert oder SCHWARZ gefärbt ist.
- 3. Das BRAUNE Kabel muss an den Pol angeschlossen werden, der mit dem Buchstaben "L" markiert oder ROT gefärbt ist.

Bevor Sie die Steckerabdeckung auswechseln, sollten Sie sich vergewissern, dass der Griff über der Ummantellung festgemacht ist und nicht einfach über den drei Kabeln.

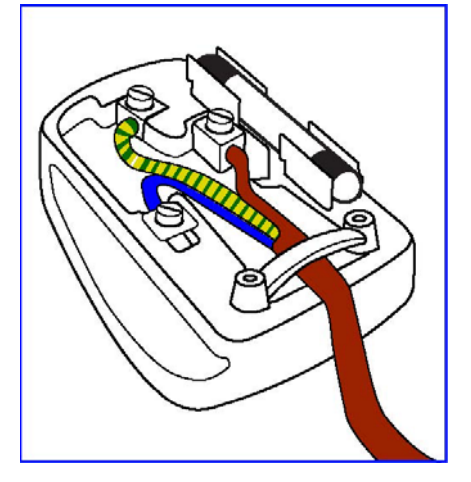

#### **INFORMATIONEN FÜR NORDEUROPA (NORDISCHE LÄNDER)**

Placering/Ventilation **VARNING:**  FÖRSÄKRA DIG OM ATT HUVUDBRYTARE OCH UTTAG ÄR LÄTÅTKOMLIGA, NÄR DU STÄLLER DIN UTRUSTNING PÅPLATS.

Placering/Ventilation **ADVARSEL:**  SØRG VED PLACERINGEN FOR, AT NETLEDNINGENS STIK OG STIKKONTAKT ER NEMT TILGÆNGELIGE.

Paikka/Ilmankierto **VAROITUS:**  SIJOITA LAITE SITEN, ETTÄ VERKKOJOHTO VOIDAAN TARVITTAESSA HELPOSTI IRROTTAA PISTORASIASTA.

Plassering/Ventilasjon **ADVARSEL:**  NÅR DETTE UTSTYRET PLASSERES, MÅ DU PASSE PÅ AT KONTAKTENE FOR STØMTILFØRSEL ER LETTE Å NÅ.

#### **ENTSORGUNG VON ALTGERÄTEN**

Ihr neues TV/neuer Monitor enthält Materialien, die recycled und wiederverwendet werden können. Darauf spezialisierte Unternehmen können Ihr Produkt recyclen, um den Umfang wiederverwertbarer Materialien zu erhöhen und die Menge der Materialien, die weggeschmissen werden, zu verringern.

Bitte informieren Sie sich über die örtlichen Regularien, um herauszufinden, wie Sie Ihren alten Monitor von Ihrem örtlichen Philips Händler entsorgen lassen können.

#### **(Für Kunden in Kanada und den U.S.A.)**

Dieses Produkt könnte Blei und/oder Quecksilber enthalten. Entsorgen Sie das Gerät gemäß den Bundes- und Bundeslandsregularien. Für weitere Informationen über das Recycling wenden Sie sich bitte an www.eia.org (Consumer Education Initiative)

#### **WASTE ELECTRICAL AND ELECTRONIC EQUIPMENT-WEEE (ELEKTRO- UND ELEKTRONIKALT-/SCHROTTGERÄTE) Richtlinien für Verbraucher privater Haushalte der Europäischen Gemeinschaft.**

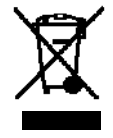

Dieses Symbol auf dem Produkt oder seiner Verpackung zeigt an, dass dieses Produkt gemäß der European Directive 2002/96/EG bzgl. der Handhabung elektrischer und elektronischer Geräte nicht mit normalem Haushaltsmüll entsorgt werden darf. Sie sind dafür verantwortlich, dass dieses Gerät durch eine eigens dafür vorgesehene Entsorgung elektrischer

und elektronischer Geräte entsorgt wird. Um herauszufinden, wo diese elektrischen und elektronischen Geräte entsorgt werden müssen, wenden Sie sich bitte an das zuständige Regierungsamt, das Abfallentsorgungs-Unternehmen, das für Ihren Haushalt zuständig ist oder an den Händler, bei dem Sie dieses Produkt erworben haben.

#### **Achtung Benutzer in den Vereinigten Staaten:**

Wie alle LCD Produkte enthält auch dieses Gerät eine Quecksilberlampe. Bitte gemäß allen lokalen, staatlichen und nationalen Gesetzen entsorgen. Für Informationen über die Entsorgung oder Recycling kontaktiere Sie bitte: www.mygreenelectronics.com oder www.eiae.org.

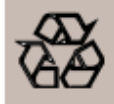

#### **RICHTLINIEN ZUR ENTSORGUNG VON ALTGERÄTEN**

Ihr neues TV/neuer Monitor enthält verschiedene Materialien, die zur erneuten Verwendung recycled werden können. Wie alle LCD Produkte verfügt auch dieses Gerät über eine Lampe mit Quecksilber. Bitte entsorgen Sie diese gemäß den jeweiligen Bundes-und Bundeslandsgesetzen.

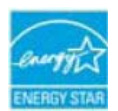

Als ENERGY STAR Partner hat MMD sichergestellt, dass dieses Produkt den ENERGY STAR Richtlinien für Energieeffizienz entspricht.

# **INHALT**

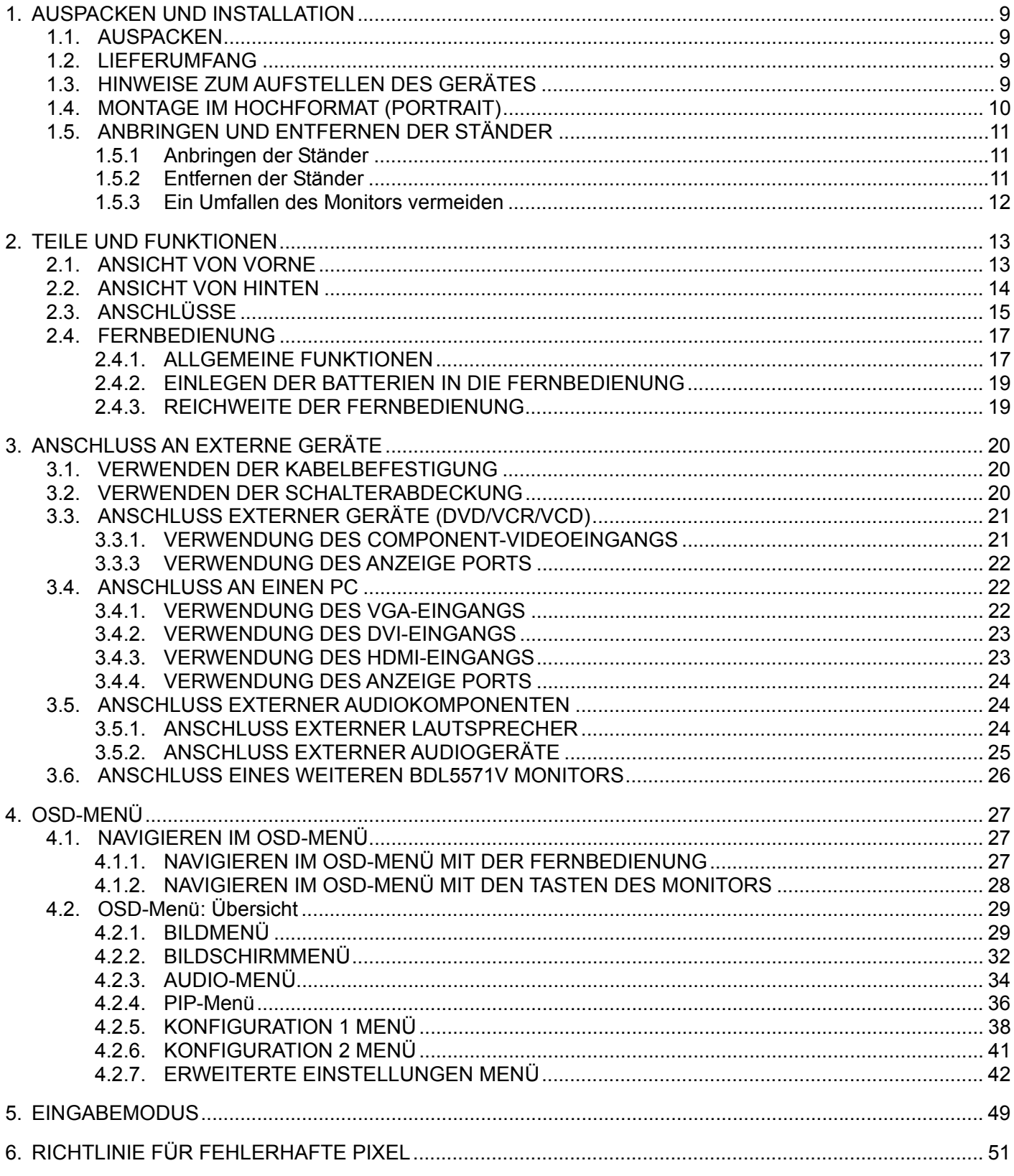

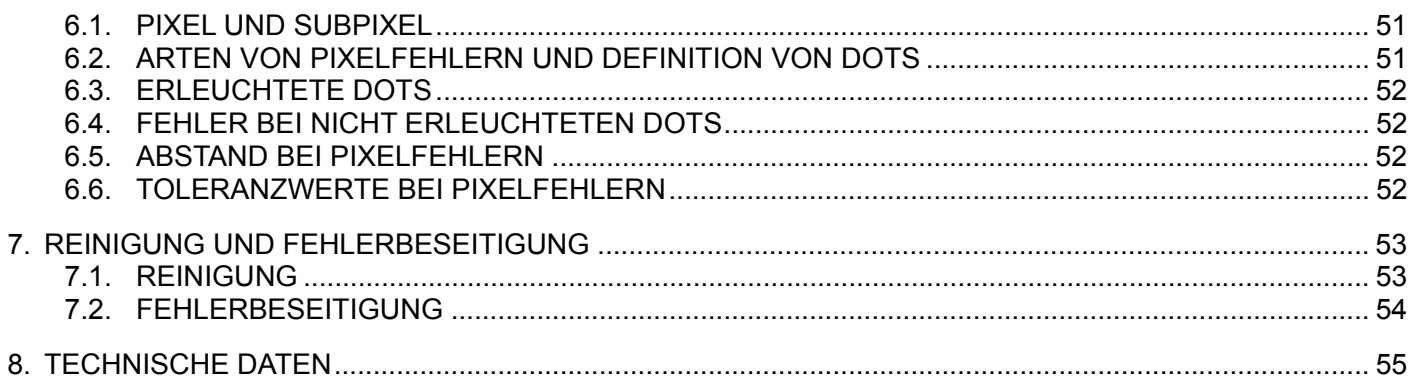

# **1. AUSPACKEN UND INSTALLATION**

## **1.1. AUSPACKEN**

- Dieses Produkt ist zusammen mit dem Standardzubehör in einem Karton verpackt.
- Jedes andere optionale Zubehörteil ist separat verpackt.
- Das Gewicht des Produktes ist vom jeweiligen Modell abhängig. Aufgrund der Größe und des Gewichts sollte das Gerät von 2 Personen getragen bzw. gehoben werden.
- Stellen Sie nach dem Öffnen des Kartons sicher, dass sich sämtliche Artikel in gutem Zustand befinden und vollständig vorhanden sind.

# **1.2. LIEFERUMFANG**

Bitte prüfen Sie, ob die folgenden Artikel mitgeliefert wurden:

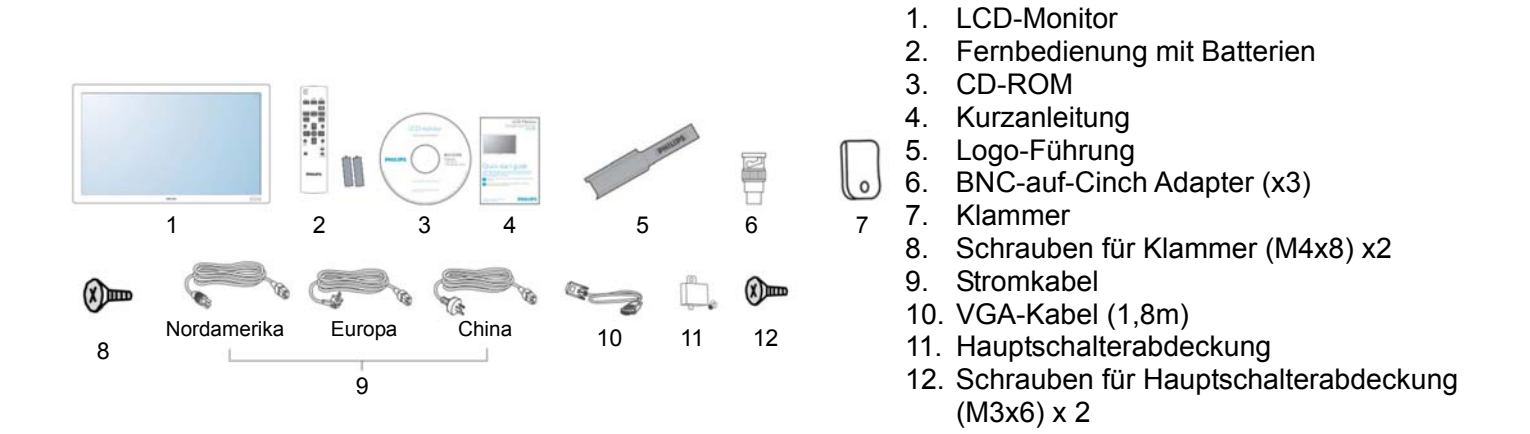

- Bitte stellen Sie in allen anderen Regionen sicher, dass ein der Spannung der Steckdose entsprechendes Stromkabel verwendet wird und dass dieses Stromkabel den Sicherheitsbestimmungen des jeweiligen Landes entspricht.
- Es empfiehlt sich, den Karton und das Verpackungsmaterial aufzubewahren, falls der Monitor transportiert werden muss.
- Die DVI BOX und Tischständer sind optional verfügbar.

# **1.3. HINWEISE ZUM AUFSTELLEN DES GERÄTES**

- Verwenden Sie aufgrund des hohen Stromverbrauchs nur den exklusiv für dieses Produkt entwickelten Stecker. Wenn ein Verlängerungskabel benötigt wird, setzen Sie sich bitte mit Ihrem Händler in Verbindung.
- Das Produkt sollte auf einer flachen Unterlage aufgestellt werden, um ein Umkippen zu vermeiden. Zwischen der Geräterückseite und der Wand sollte genügend Abstand für eine ausreichende Belüftung frei bleiben. Das Produkt nicht in einer Küche, einem Badezimmer oder an anderen Orten mit hoher Luftfeuchtigkeit aufstellen, da dies die Betriebsdauer der Elektronikteile verkürzt.
- Das Gerät funktioniert bei einer Höhe von bis zu 4.000 m normal. Bei mehr als 4.000 m Höhe ist mit Fehlfunktionen zu rechnen. Vermeiden Sie daher die Installation bzw. den Betrieb in derartigen Höhen.

#### **1.4. MONTAGE IM HOCHFORMAT (PORTRAIT)**  Löcher für Wandmontage

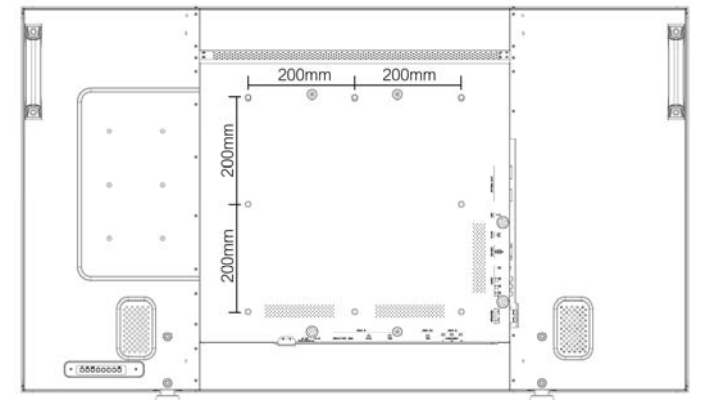

#### *Hinweise:*

- *Für die Wandmontage werden M8 (12mm) Schrauben benötigt (nicht enthalten).*
- *Die Montagefläche sollte dem Standard UL 1678 (USA) entsprechen. Die Wand sowie das Montagezubehör sollten in der Lage sein, das Gewicht des Monitors (ca. 38,7 kg ohne Ständer) zu tragen.*

#### **Wie wird die Logo-Führung im Portraitmodus verwendet?**

- a. Stellen Sie vor dem Anbringen sicher, dass die Führung nicht beschädigt ist. Falten Sie das "PHILIPS" Logo am Ende der Führung nach hinten.
- b. Entfernen Sie den Klebestreifen des Logos.
- c. Passen Sie die Logo-Führung so an, dass sie an der langen Seite der Vorderkante ausgerichtet und drücken Sie die Führung mit Ihrer Hand an.
- d. Halten Sie die Führung mit Ihrer einen Hand gedrückt und verwenden Sie die andere Hand, um das Logo zu glätten. Stellen Sie sicher, dass das Logo an der Vorderkante ausgerichtet ist. Drücken Sie mehrmals fest auf das Logo, um es an der Vorderkante zu befestigen.
- e. Entfernen Sie die Führung.

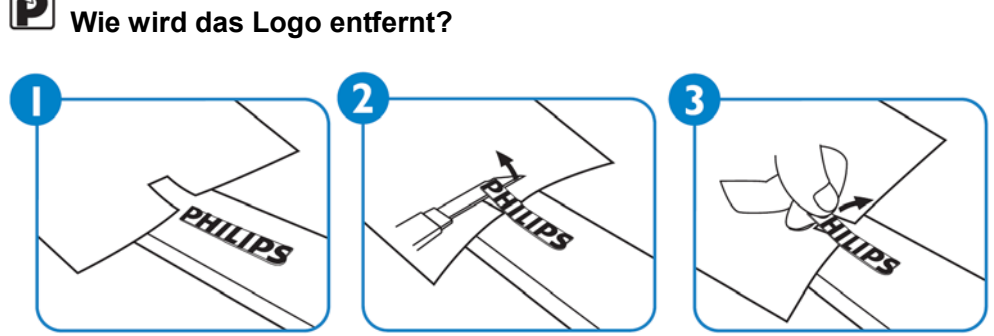

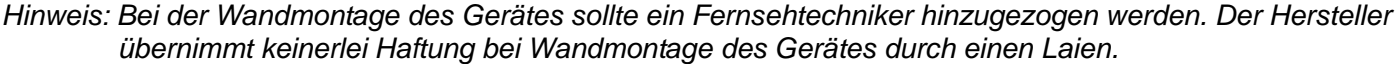

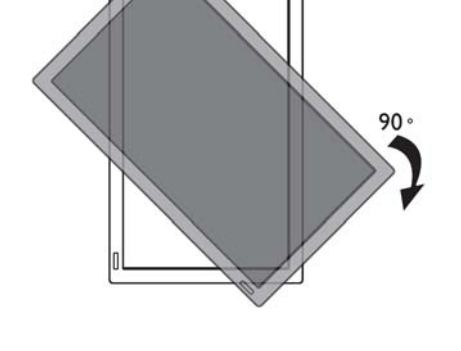

*Hinweis: Der Fernbedienungssensor sollte sich an der Unterseite befinden, wenn Sie den Monitor drehen.* 

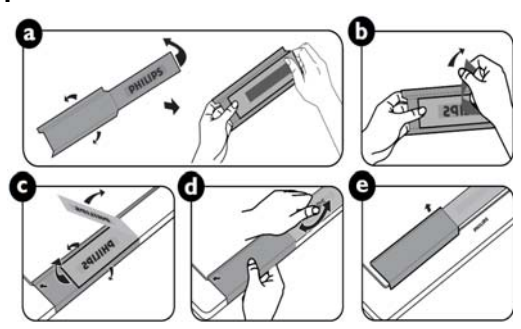

## **1.5. ANBRINGEN UND ENTFERNEN DER STÄNDER**

#### **1.5.1 Anbringen der Ständer**

- 1. Bitte schalten Sie den Monitor aus.
- 2. Ziehen Sie die Schrauben nach dem Anbringen der Ständer in der Führungsschiene an beiden Seiten des Monitors fest.

#### **HINWEIS:**

Das lange Ende des Ständers muss beim Anbringen nach vorne zeigen.

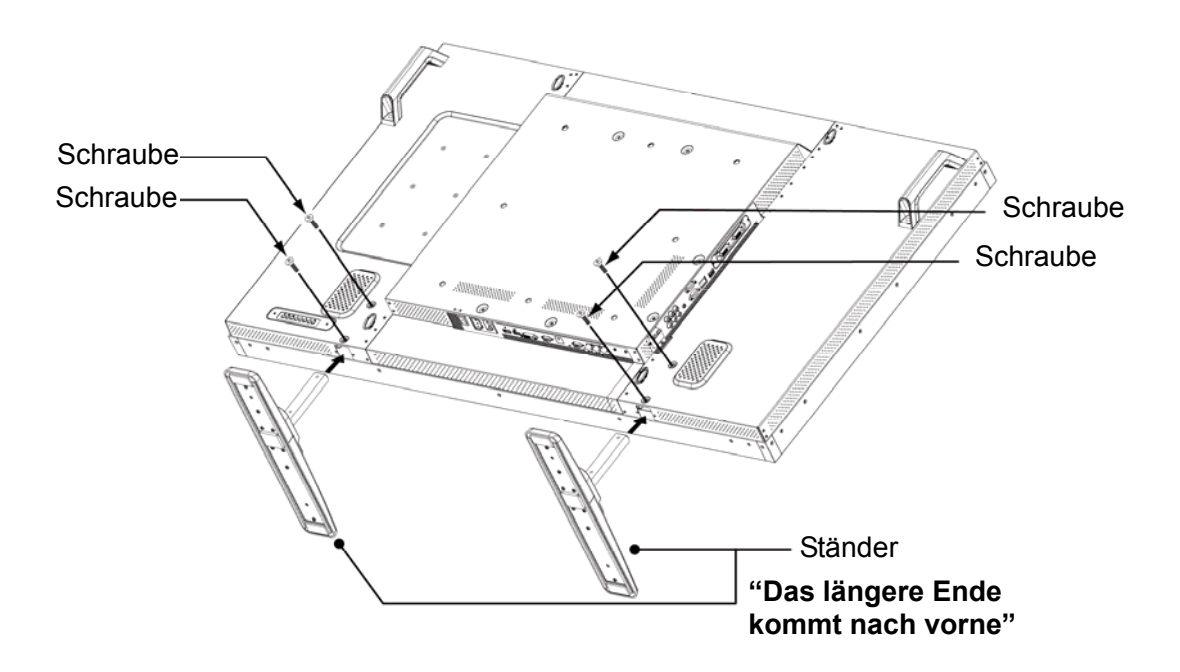

#### **1.5.2 Entfernen der Ständer**

- 1. Breiten Sie die Schutzfolie auf einer flachen Unterlage aus.
- 2. Legen Sie den Monitor mit der Vorderseite nach unten auf die Schutzfolie.
- 3. Entfernen Sie die Schrauben mit einem Schraubendreher und bewahren Sie einem sicheren Ort für die spätere Verwendung auf.

#### **1.5.3 Ein Umfallen des Monitors vermeiden**

Um ein Umkippen des Monitors im Falle eines Erdbebens oder eines anderen Vorfalls zu vermeiden, befolgen Sie die bitte die nachfolgenden Schritte.

Sichern Sie den Monitor wie in der unteren Abbildung gezeigt an einer stabilen Wand oder Säule, indem Sie ein Kabel verwenden, das stark genug ist, das Gewicht des Monitors (BDL5571V: ca. 47,5 kg) zu halten. Schraubhaken (rund) werden empfohlen.

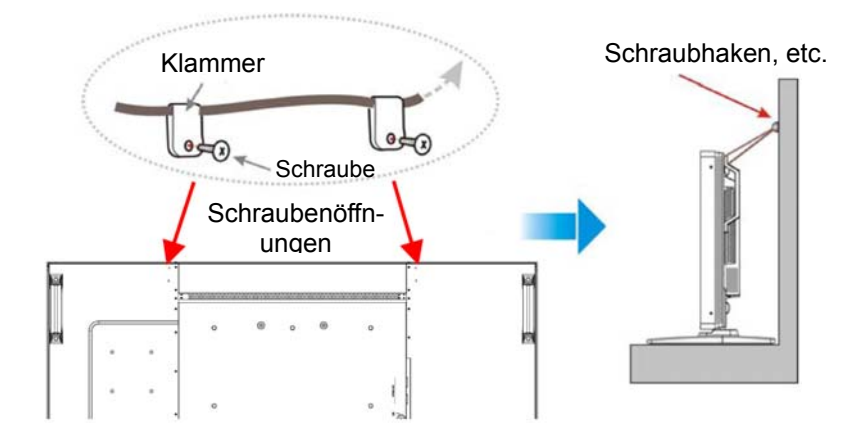

#### **Achtung:**

- Obwohl die obige Methode empfohlen wird, kann damit nicht sichergestellt werden, dass der Monitor nicht nach vorn kippt.
- Entfernen Sie die zuerst das Kabel, bevor Sie den Monitor bewegen.

# **2. TEILE UND FUNKTIONEN**

# **2.1. ANSICHT VON VORNE**

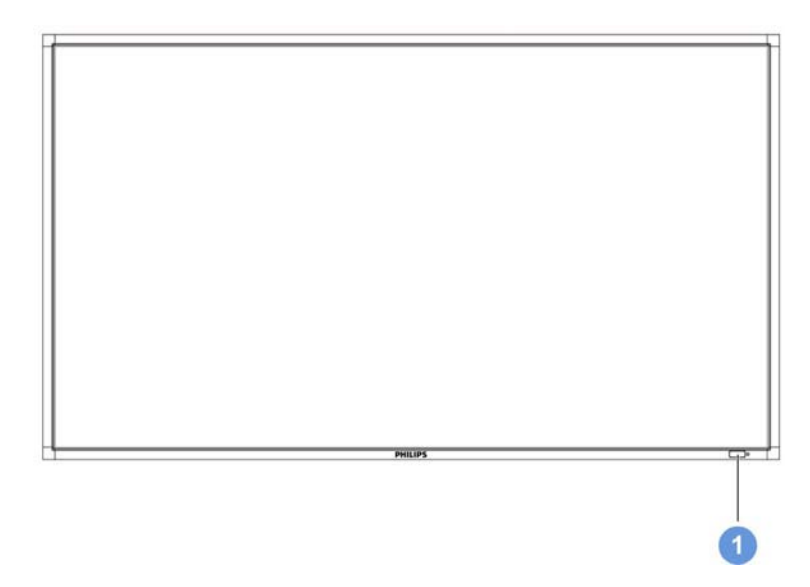

## **1. Fernbedienungssensor, Umgebungslichtsensor und Betriebsstatusanzeige**

- Empfängt Befehlssignale von der Fernbedienung.
- Erkennen die Umgebungslichtverhältnisse um den Monitor. Die Bildhelligkeit wird automatisch eingestellt, wenn der "LICHTSENSOR" im OSD Menü auf "EIN" gestellt ist.
- Zeigt den Betriebsstatus des Monitors an:
	- leuchtet grün wenn der Monitor eingeschaltet wird
	- leuchtet rot wenn sich der Monitor im Standbymodus befindet
	- leuchtet orange wenn der Monitor den DPMS Modus aufruft
	- Wenn ZEITPLAN aktiviert ist, wird die Anzeige grün und rot blinken
	- Wenn die Anzeige rot blinkt, bedeutet dies, dass ein Fehler aufgetreten ist
	- Die Anzeige ist aus, wenn die Stromversorgung zum Monitor getrennt wird

**1**

## **2.2. ANSICHT VON HINTEN**

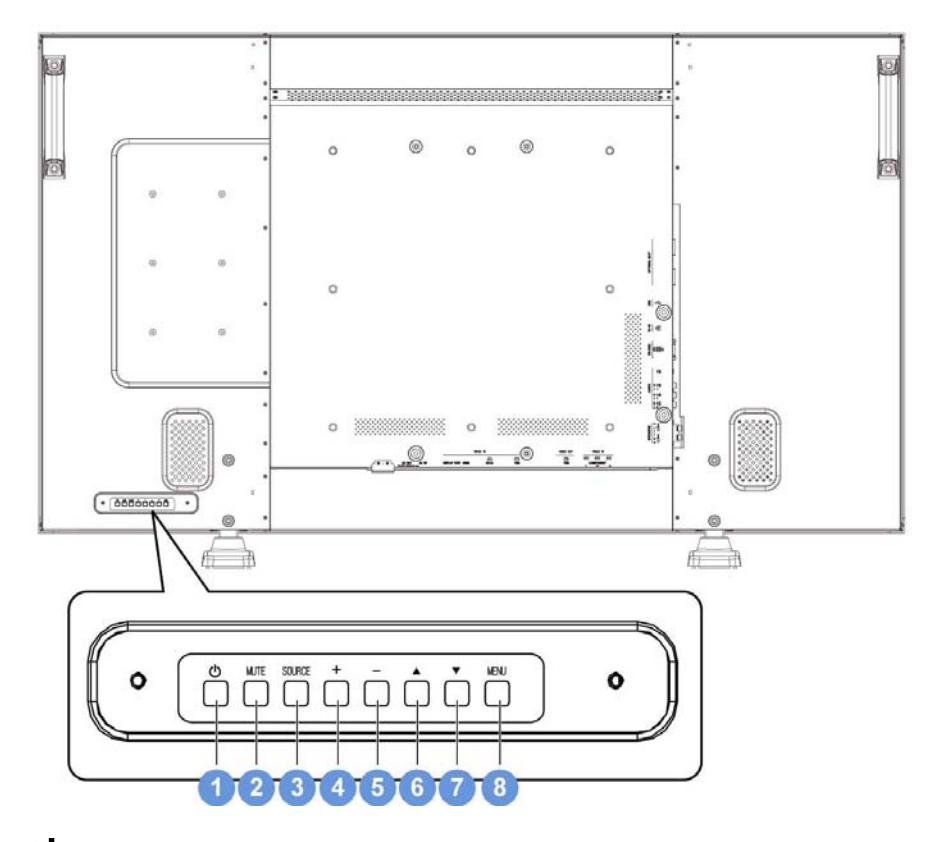

#### 1. Einschalttaste (**U**)

Mit dieser Taste wird der Monitor eingeschaltet oder in den Standbymodus versetzt.

#### **2. STUMM Taste**

Mit dieser Taste kann die Stummfunktion für den Ton EIN/AUS geschaltet werden.

#### **3. QUELLE Taste**

Mit dieser Taste stellen Sie die Funktion bei aktiviertem OSD-Menü sein oder aktivieren Sie das Eingabeauswahlmenü, wenn das OSD-Menü deaktiviert ist.

#### **4. PLUS (+) Taste**

Mit dieser Taste erhöhen Sie die Einstellung bei aktiviertem OSD-Menü oder die Lautstärke, wenn das OSD-Menü deaktiviert ist.

#### **5. PLUS (-) Taste**

Mit dieser Taste Verringern Sie die Einstellung bei aktiviertem OSD-Menü oder die Lautstärke, wenn das OSD-Menü deaktiviert ist.

#### **6. OBEN () Taste**

Mit dieser Taste verschieben Sie die Leiste zur Anpassung der ausgewählten Option bei aktiviertem OSD-Menü nach oben.

#### **7. UNTEN () Taste**

Mit dieser Taste verschieben Sie die Leiste zur Anpassung der ausgewählten Option bei aktiviertem OSD-Menü nach unten.

#### **8. MENÜ Taste**

Mit dieser Taste kehren zum vorherigen Menü bei aktiviertem OSD-Menü zurück oder aktivieren das OSD-Menü, wenn es nicht aktiviert ist.

**Hinweis: Tastatursperre** Diese Funktion deaktiviert den Zugang zu allen Tastatursteuerungsfunktionen. Um die Tastatursperre zu aktivieren, drücken Sie gleichzeitig auf die "A" und "V" Tasten und halten Sie sie länger als 3 Sekunden lang gedrückt. Um wieder den Benutzermodus einzustellen, drücken Sie gleichzeitig auf die "A" und " $\nabla$ " Tasten und halten Sie sie länger als 3 Sekunden lang gedrückt.

## **2.3. ANSCHLÜSSE**

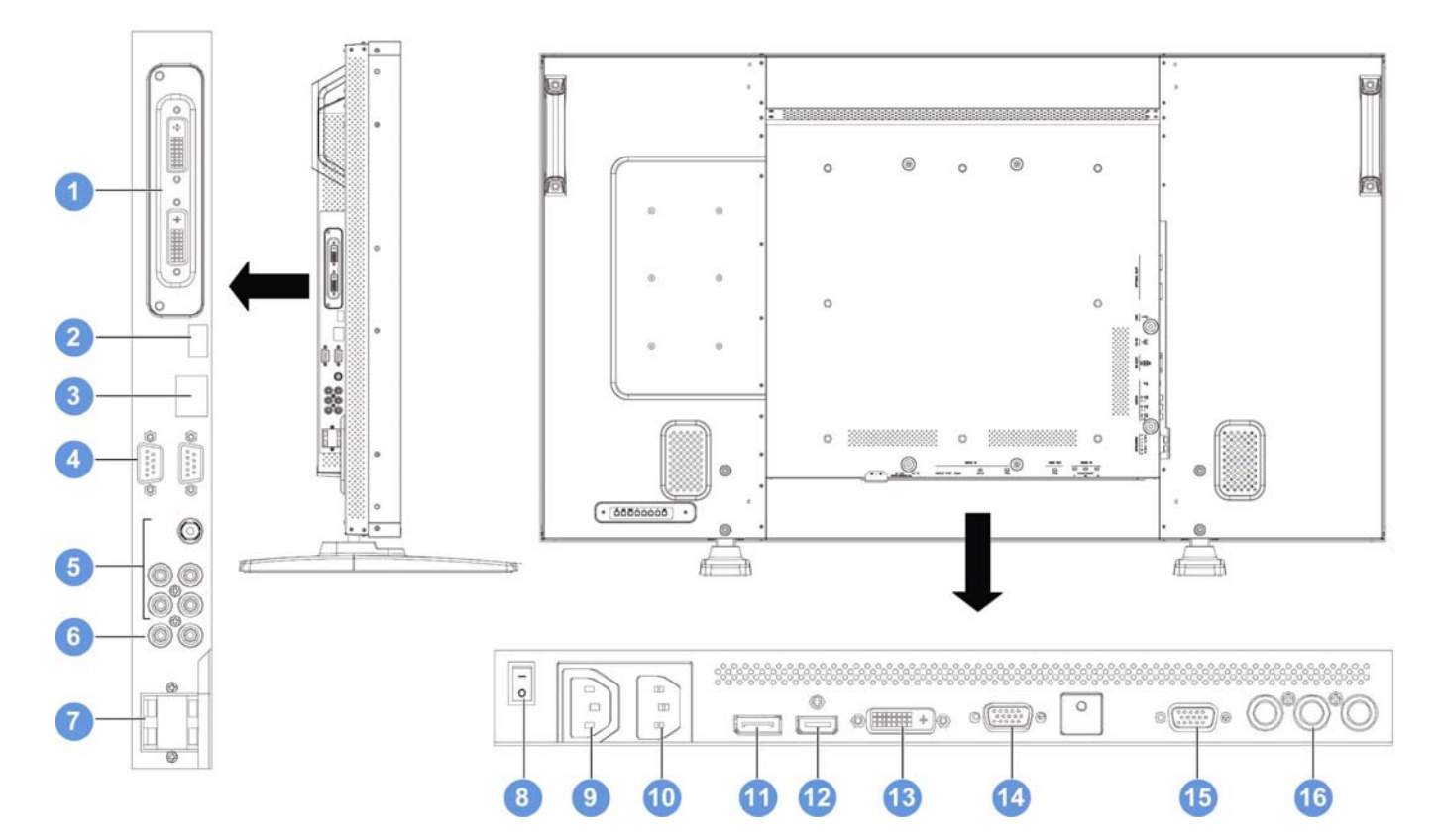

#### **1. OPTIONALER ANSCHLUSS**

Ein Anschluss für die Installation einer optionalen Box, z.B. einer optionalen DVI Box.

#### **2. USB**

Nur zur Wartung (z.B. Firmware Upgrades).

#### **3. RJ-45**

Mit der LAN-Steuerungsfunktion konfigurieren Sie den Monitor per Fernzugriff über einen Internetbrowser. Informationen zur Steuerung des Monitors über den LAN Port finden Sie in den Anwendungshinweise auf der beiliegenden CD-ROM.

#### **4. RS232C (OUT/IN)**

RS232C Netzwerk Eingang/Ausgang für die Verwendung der Durchschleiffunktion.

#### **5. AUDIO IN (AUDIO1/AUDIO2/ AUDIO3)**

Anschluss an den Audioausgang eines Computers oder eines AV-Gerätes.

#### **6. AUDIO OUT R/L**

Gibt das Audiosignal von der **AUDIO IN (AUDIO1/AUDIO2/AUDIO3)** oder **HDMI**-Buchse über die externen Lautsprecher aus.

**7. SPEAKERS R/L**Gibt das Audiosignal von der **AUDIO IN (AUDIO1/AUDIO2/AUDIO3)** oder **HDMI**-Buchse über die externen Lautsprecher aus.

#### **8. Hauptschalter**

Zum Ein/Auschalten des Gerätes.

#### **9. AC OUT**

Anschluss an der Netzeingangsbuchse eines anderen BDL5571V Monitors oder einem externen Mediengerät.(Leistungsdaten: 100~240Vac, 50-60Hz, 3A Max.)

#### **10. AC IN**

Verbinden Sie das beiliegende Stromkabel mit der Steckdose.

#### **11. ANZEIGE PORT**

Anschluss an den Anzeige Port eines Computers oder eines AV-Gerätes.

#### **12. VIDEO IN (HDMI)**

Anschluss an den HDMI-Ausgang eines AV-Gerätes oder dem DVI-D Ausgang eines PC. (Verwendung eines DVI-HDMI Kabels)

#### **13**. **VIDEO IN (DVI-D)**

Anschluss an den DVI-D Ausgang eines PC oder den HDMI-Ausgang eines AV-Gerätes (unter Verwendung eines DVI-HDMI Kabels).

#### **14**. **VGA IN**

Anschluss an den VGA-Ausgang eines Computers.

#### **15**. **VGA OUT**

Ausgabe des VGA-Signalsvon der **VGA IN** Buchse.

#### **16**. **VIDEO IN (COMPONENT)**

Component Videoeingang (YPbPr) zum Anschluss an den Component Ausgang eines AV-Gerätes.

#### **2.4. FERNBEDIENUNG**

#### **2.4.1. ALLGEMEINE FUNKTIONEN**

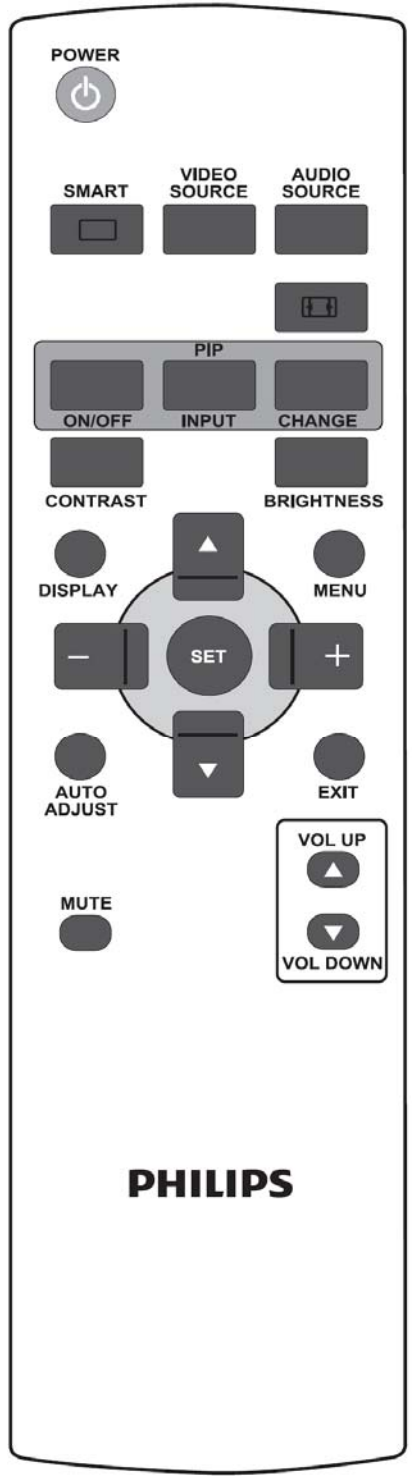

#### ď. **POWER-Taste**

Taste zum Reaktivieren des Monitors aus dem Standbymodus. Durch erneutes Betätigen dieser Taste wird wieder der Standbymodus eingeschaltet.

SMART

POWER

# **SMART-Taste**

Zur Auswahl des intelligenten Bildmodus aus:

- **Standard**: für Bilder (Werkseinstellung)
- **Highbright**: für bewegte Bilder wie beispielsweise Videos
- **sRGB**: für Bilder mit Text
- **Cinema(Kino)**: für Filme

PC modus: **Standard, Highbright** und **sRGB.** 

Video modus: **Standard, Highbright** und **Cinema (Kino)**.

## **VIDEO<br>SOURCE**

#### **VIDEO SOURCE-Taste**

Taste zum Aufrufen des Menüs für Auswahl einer Videoquelle. Drücken Sie jeweils auf diese Taste, um die Quelle des Videoeingangs aus **DP, DVI-D, VGA, HDMI** und **Component** auszuwählen.

**AUDIO<br>SOURCE** 

#### **AUDIO SOURCE-Taste**

Taste zum Aufrufen des Menüs für Auswahl einer Audioquelle. Drücken Sie jeweils auf diese Taste, um die Quelle des Videoeingangs aus **HDMI, AUDIO1, AUDIO2** und **AUDIO3** auszuwählen.

#### $F$ **Bildformat-Taste**

Zur Änderung des Bildseitenverhältnisses des PC-Signals: **Full (Vollbild), Normal, Custom (Benutzerdefiniert), Real** und **21:9**.

#### Videosignal: **Full (Vollbild), Normal, Dynamic (Dynamisch), Custom (Benutzerdefiniert), Real** und **21:9**.

**PIP (Picture-in-Picture) Tasten**

**ON/OFF (EIN/AUS)** Taste: Zum EIN/AUS schalten des PIP-ON/OFF Modus.

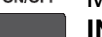

**INPUT** 

**INPUT (EINGABE)** Taste: Zur Auswahl des Eingangssignals für das Teilbild.

**CHANGE (WECHSEL)** Taste: Zum Wechsel zwischen Hauptund Teilbild. **CHANGE** 

#### **CONTRAST (KONTRAST)-Taste**

Drücken Sie diese Taste zum Aufrufen des **Contrast (Kontrast)** OSD-Menüs. Mit der **PLUS** oder **MINUS** Taste können Sie die Werte ändern.

#### **BRIGHTNESS (HELLIGKEIT)-Taste**

Drücken Sie diese Taste zum Aufrufen des **Brightness (Helligkeit)** OSD-Menüs. Mit der **PLUS** oder **MINUS** Taste können Sie die Werte ändern.

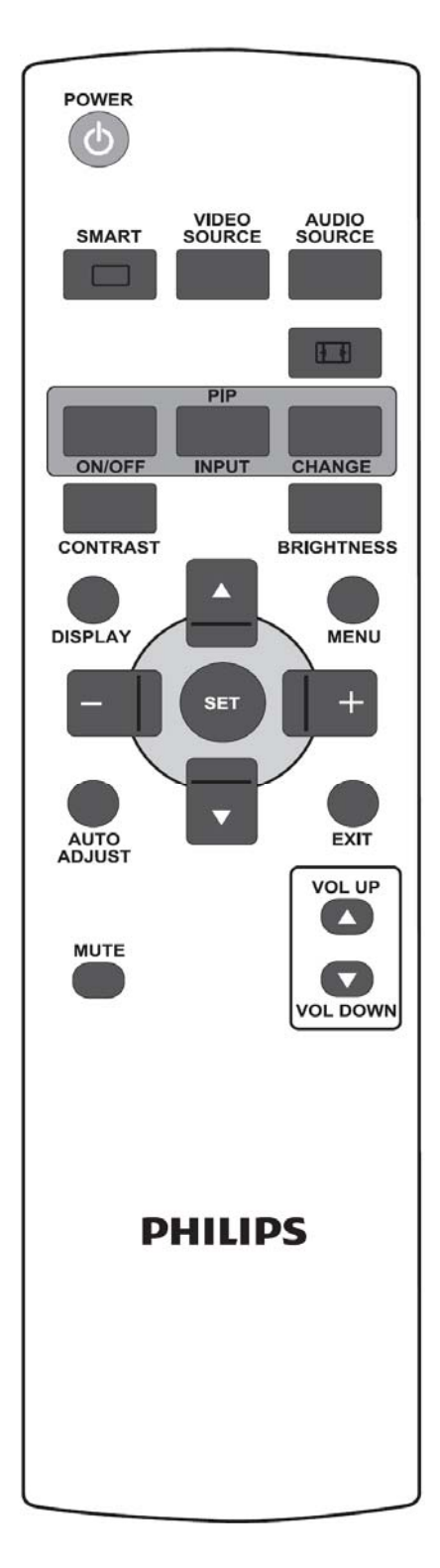

# **DISPLAY (ANZEIGE)-Taste**

Zum Ein/Ausblenden der vom OSD-Menü angezeigten Informationen rechts oben auf dem Bildschirm.

 **MENU-Taste**

Zum Ein/Ausblenden des OSD-Menüs.

## **UP (OBEN)-Taste**

- Mit dieser Taste verschieben Sie die Leiste zur Anpassung der ausgewählten Option bei aktiviertem OSD-Menü nach oben.
- Zum Verschieben des Teilbilds nach oben im PIP-Modus.

 $\blacktriangledown$ 

## **DOWN (UNTEN)-Taste**

- Mit dieser Taste verschieben Sie die Leiste zur Anpassung der ausgewählten Option bei aktiviertem OSD-Menü nach unten.
- Zum Verschieben des Teilbilds nach unten im PIP-Modus.

# **PLUS-Taste**

- Mit dieser Taste verschieben Sie die Leiste zur Anpassung der ausgewählten Option bei aktiviertem OSD-Menü in das 1. oder 2. Untermenü nach rechts.
- Zum Erhöhen eines Wertes im OSD-Menü.
- Zum Verschieben des Teilbilds nach rechts im PIP-Modus.

# **MINUS-Taste**

- Mit dieser Taste verschieben Sie die Leiste zur Anpassung der ausgewählten Option bei aktiviertem OSD-Menü in das 1. Untermenü oder Hauptmenü nach links.
- Zum Verringern eines Wertes im OSD-Menü.
- Zum Verschieben des Teilbilds nach links im PIP-Modus.

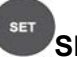

# **SET-Taste**

Zum Aktivieren einer Einstellung im OSD-Menü.

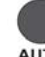

# **AUTO ADJUST (AUTOM. EINSTELLUNG)-Taste**

*Hinweis: Nur bei VGA-Eingabequelle verfügbar.*

Zum Aktivieren der **AUTO ADJUST (AUTOM. EINSTELLUNG)**-Funktion.

# **EXIT-Taste**

Zur Rückkehr zum vorherigen OSD-Menü.

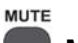

## **MUTE (STUMM)-Taste**

Zum Ein/Ausschalten der Stummfunktion.

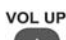

# **VOL UP (Lauter)-Taste**

Zum Erhöhen der Lautstärke.

#### $\overline{\phantom{a}}$  **VOL DOWN (Leiser)-Taste**

Zum Verringern der Lautstärke.

## **2.4.2. EINLEGEN DER BATTERIEN IN DIE FERNBEDIENUNG**

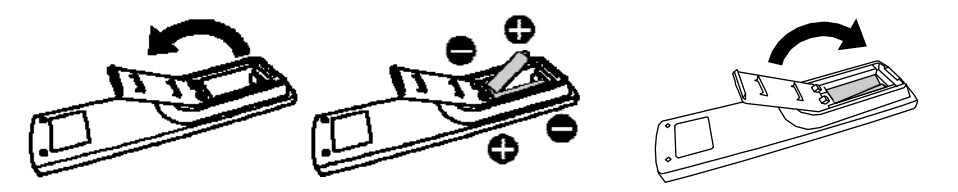

Die Fernbedienung wird mit 1,5V AAA Batterien betrieben. So legen Sie die Batterien ein:

- 1. Drücken und schieben Sie die Batteriefachdeckung, um sie zu entfernen.
- 2. Richten Sie die Batterien an den (+) und (–) Markierungen im Batteriefach aus.
- 3. Bringen Sie die Abdeckung wieder an.

#### **Achtung:**

Die unsachgemäße Verwendung von Batterien kann zu Auslaufen oder Explosionen führen. Achten Sie besonders auf die folgenden Punkte.

- Legen Sie "AAA" Batterien entsprechend den + und Zeichen an jeder Batterie an die + und Zeichen im Batteriefach ein.
- Verwenden Sie keine unterschiedlichen Batterietypen.
- Verwenden Sie keine neuen Batterien zusammen mit alten Batterien. Dies führt zu einer kürzeren Batterielaufzeit und einem Auslaufen der Batterien.
- Entfernen Sie verbrauchte Batterien umgehend, um ein Auslaufen von Batteriesäure in das Batteriefach zu vermeiden. Berühren Sie keine ausgelaufene Batteriesäure, da dies zu Hautschäden führt.

#### **Hinweis:**

Wenn Sie die Fernbedienung über einen längeren Zeitraum nicht verwenden, entfernen Sie die Batterien.

#### **2.4.3. REICHWEITE DER FERNBEDIENUNG**

Wenn Sie eine Taste der Fernbedienung drücken, richten Sie die Oberseite der Fernbedienung auf den Fernbedienungssensor des Monitors. Die maximale Reichweite der Fernbedienung liegt bei ca. 10m/33ft vom Fernbedienungssensor des Monitors und einem Winkel von 30 in Horizontal- oder Vertikalrichtung.

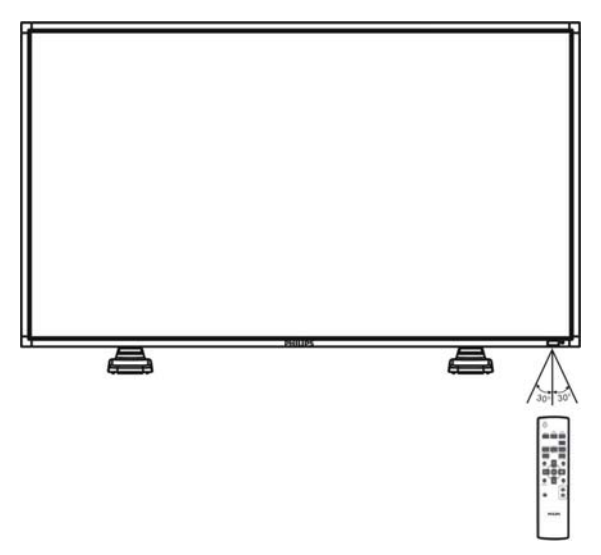

*Hinweis: Die Fernbedienung funktioniert u. U. nicht einwandfrei, wenn der Sensor am Monitor direktem Sonnenlicht oder starker künstlicher Beleuchtung ausgesetzt ist oder sich zwischen Fernbedienung und Sensor ein Gegenstand befindet.* 

# **3. ANSCHLUSS AN EXTERNE GERÄTE**

## **3.1. VERWENDEN DER KABELBEFESTIGUNG**

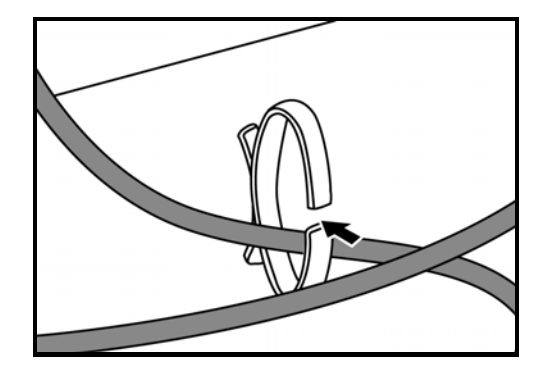

## **3.2. VERWENDEN DER SCHALTERABDECKUNG**

Sie können die Schalterabdeckung verwenden, um ein versehentliches Ein- und Ausschalten des Monitors zu verhindern.

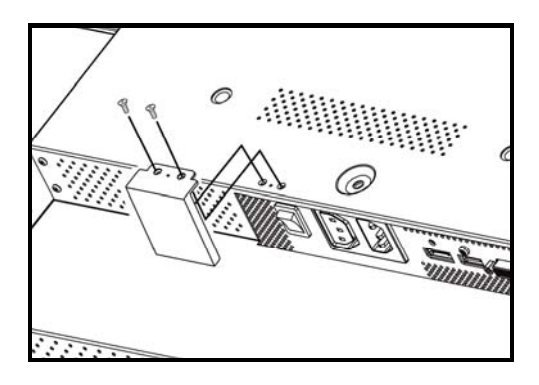

# **3.3. ANSCHLUSS EXTERNER GERÄTE (DVD/VCR/VCD)**

## **3.3.1. VERWENDUNG DES COMPONENT-VIDEOEINGANGS**

- 1. Verbinden Sie die grüne Buchse (mit "Y" gekennzeichnet) mit der grünen Y-Buchse am Monitor.
- 2. Verbinden Sie die blaue Buchse (mit "Pb" gekennzeichnet) mit der blauen Pb-Buchse am Monitor.
- 3. Verbinden Sie die rote Buchse (mit "Pr" gekennzeichnet) mit der roten Pr-Buchse am Monitor.
- 4. Verbinden Sie die rote (R) und die weiße (L) Audiobuchse des Geräts mit den AUDIO IN- (AUDIO2 oder AUDIO3-)Buchsen des Monitors.

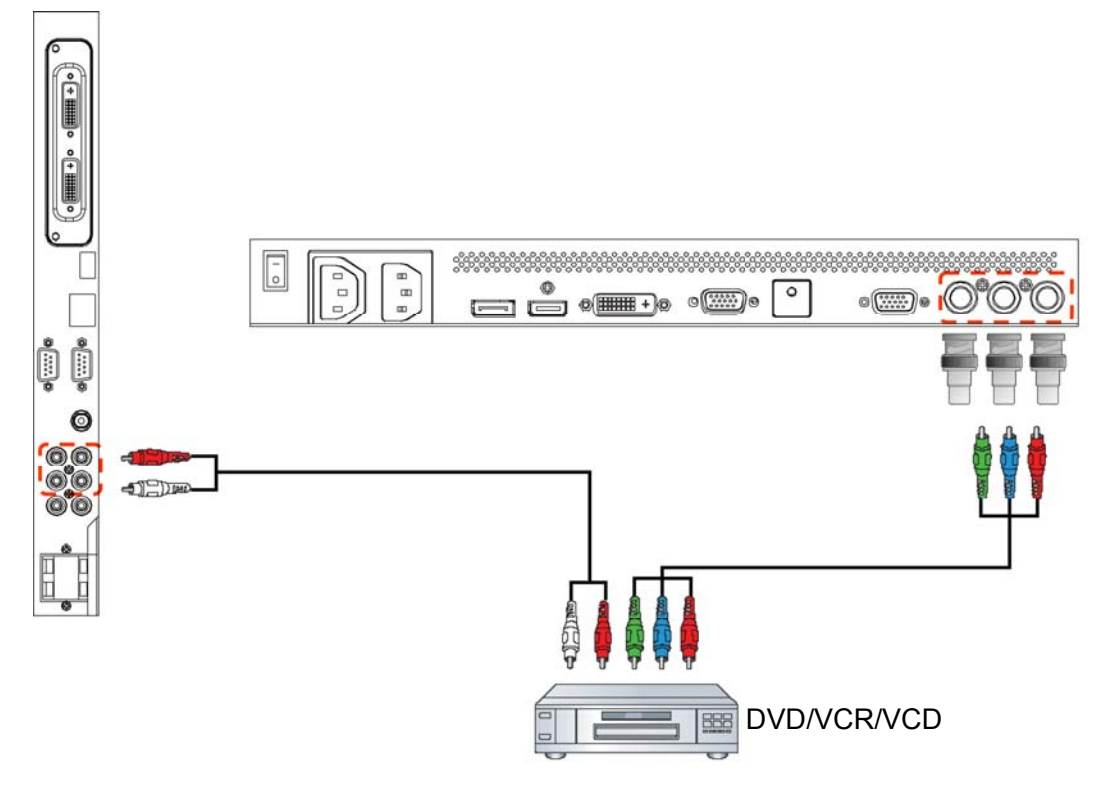

# **3.3.2. VERWENDUNG DES HDMI-EINGANGS**

Verbinden Sie den HDMI-Anschluss des externen Geräts mit dem HDMI-Eingang des Monitors.

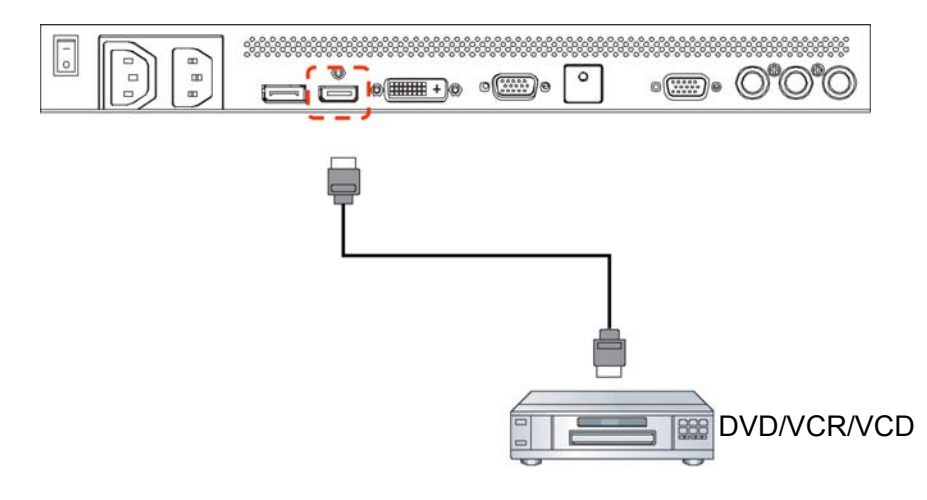

Benutzerhandbuch BDL5571V

#### **3.3.3 VERWENDUNG DES ANZEIGE PORTS**

Verbinden Sie den Anzeige Port des externen Geräts mit dem Anzeige Port des Monitors.

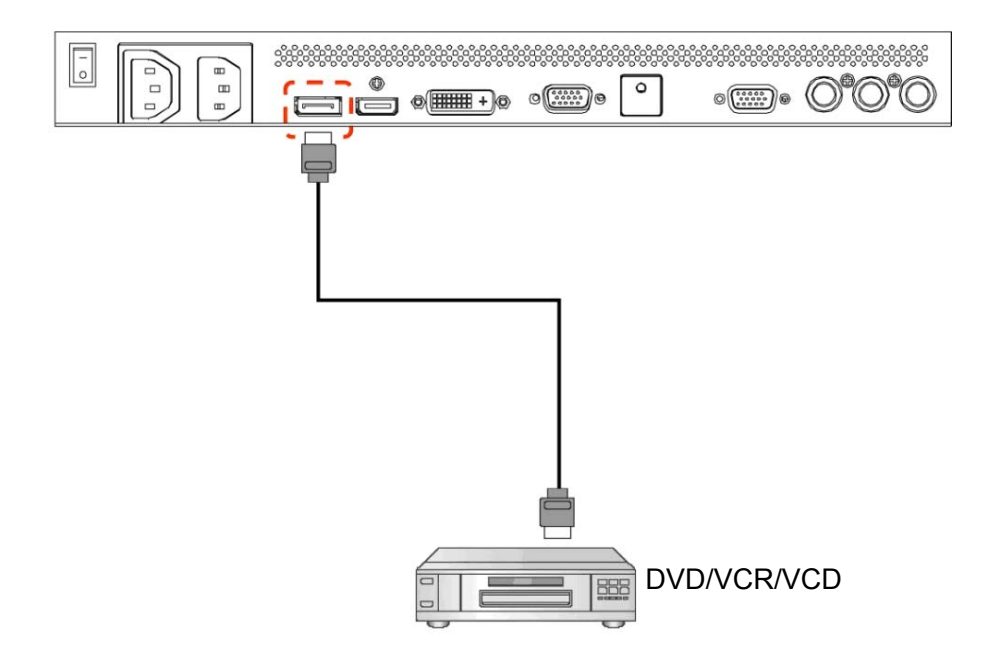

#### **3.4. ANSCHLUSS AN EINEN PC**

#### **3.4.1. VERWENDUNG DES VGA-EINGANGS**

1. Verbinden Sie den 15-poligen VGA-Anschluss des PCs mit dem VGA IN-Anschluss des Monitors.

2. Schließen Sie das Audiokabel am AUDIO IN- (AUDIO1-) Eingang des Monitors an.

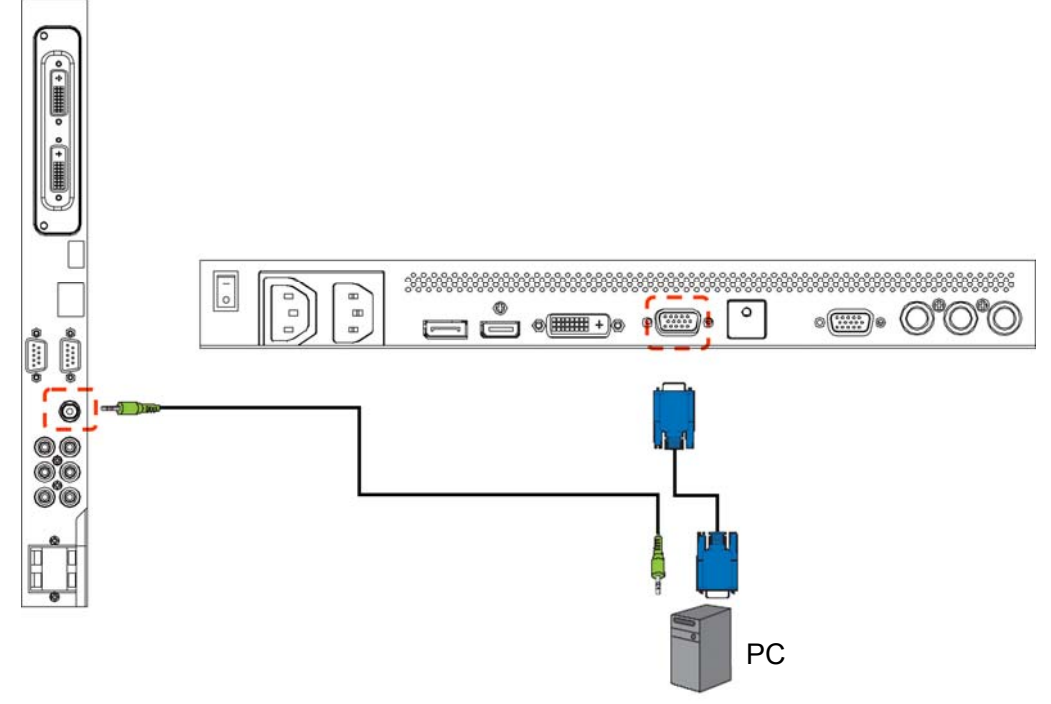

#### **3.4.2. VERWENDUNG DES DVI-EINGANGS**

- 1. Verbinden Sie den DVI-D-Anschluss des PCs mit dem DVI-D-Anschluss des Monitors.
- 2. Schließen Sie das Audiokabel am AUDIO IN- (AUDIO1-) Eingang des Monitors an.

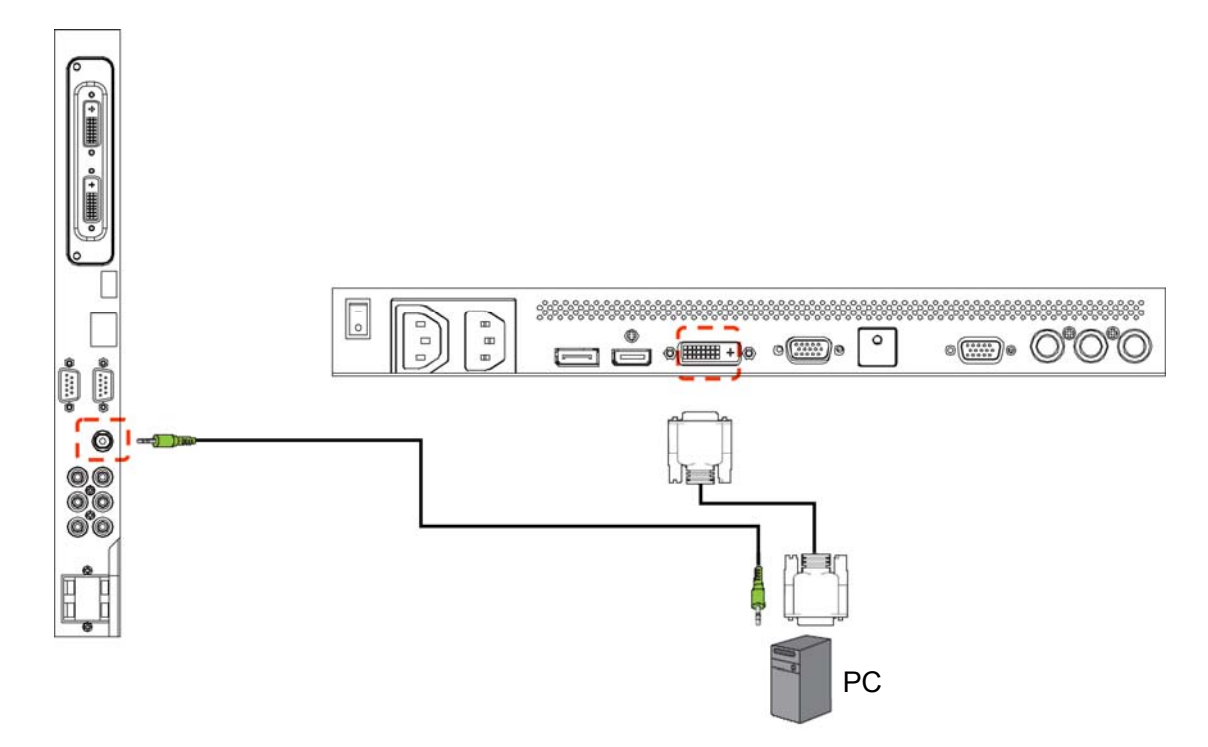

#### **3.4.3. VERWENDUNG DES HDMI-EINGANGS**

- 1. Verbinden Sie den DVI-D-Anschluss des PCs mit dem HDMI-Anschluss des Monitors.
- 2. Schließen Sie das Audiokabel am AUDIO IN- (AUDIO1-) Eingang des Monitors an.

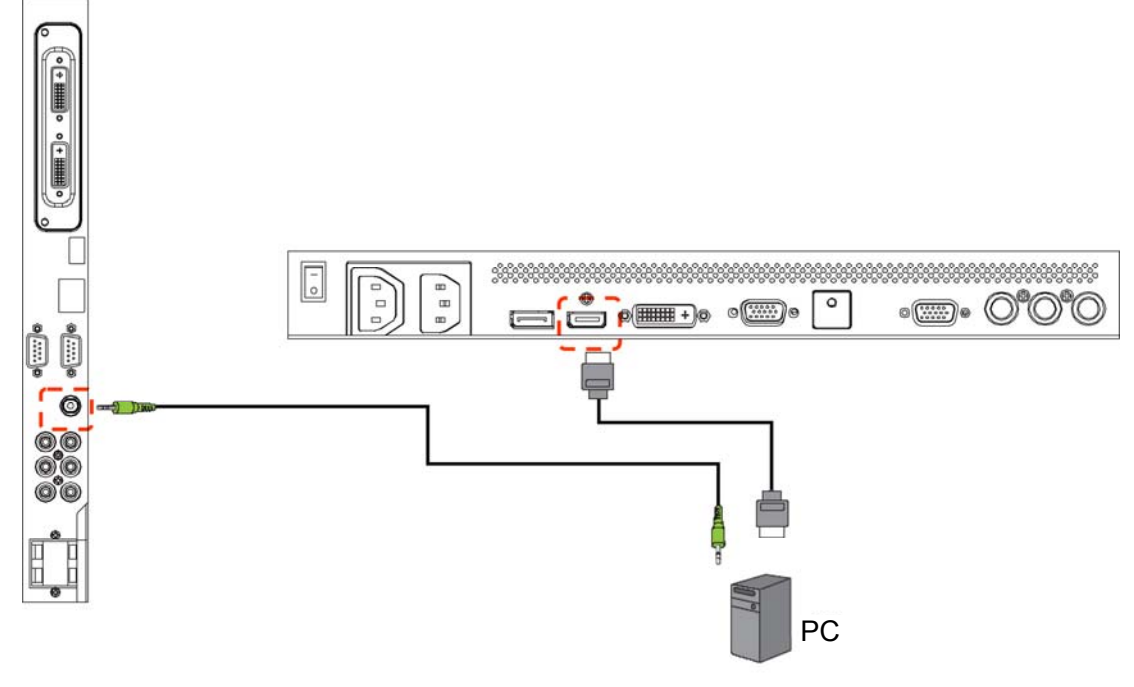

#### **3.4.4. VERWENDUNG DES ANZEIGE PORTS**

Verbinden Sie den Anzeige Port des PCs mit dem Anzeige Port des Monitors.

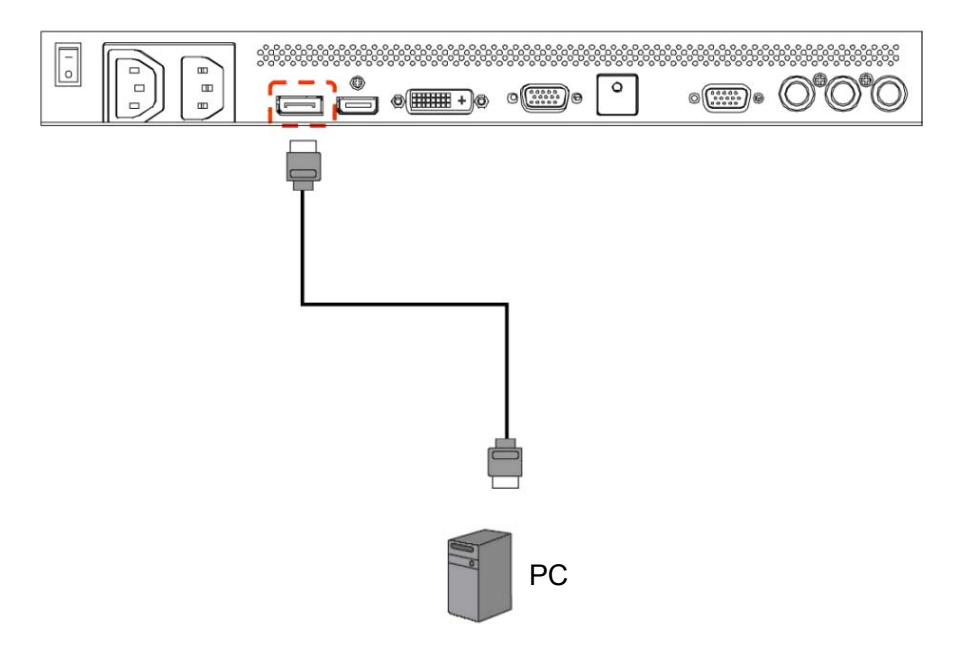

## **3.5. ANSCHLUSS EXTERNER AUDIOKOMPONENTEN**

#### **3.5.1. ANSCHLUSS EXTERNER LAUTSPRECHER**

1. Schließen Sie die Lautsprecherkabel an den Ausgang für externe Lautsprecher (SPEAKERS) am Monitor an. 2. Schalten Sie den Monitor ein.

*Hinweis: Schalten Sie vor dem Anschließen der Lautsprecherkabel zuerst den Monitor aus.*

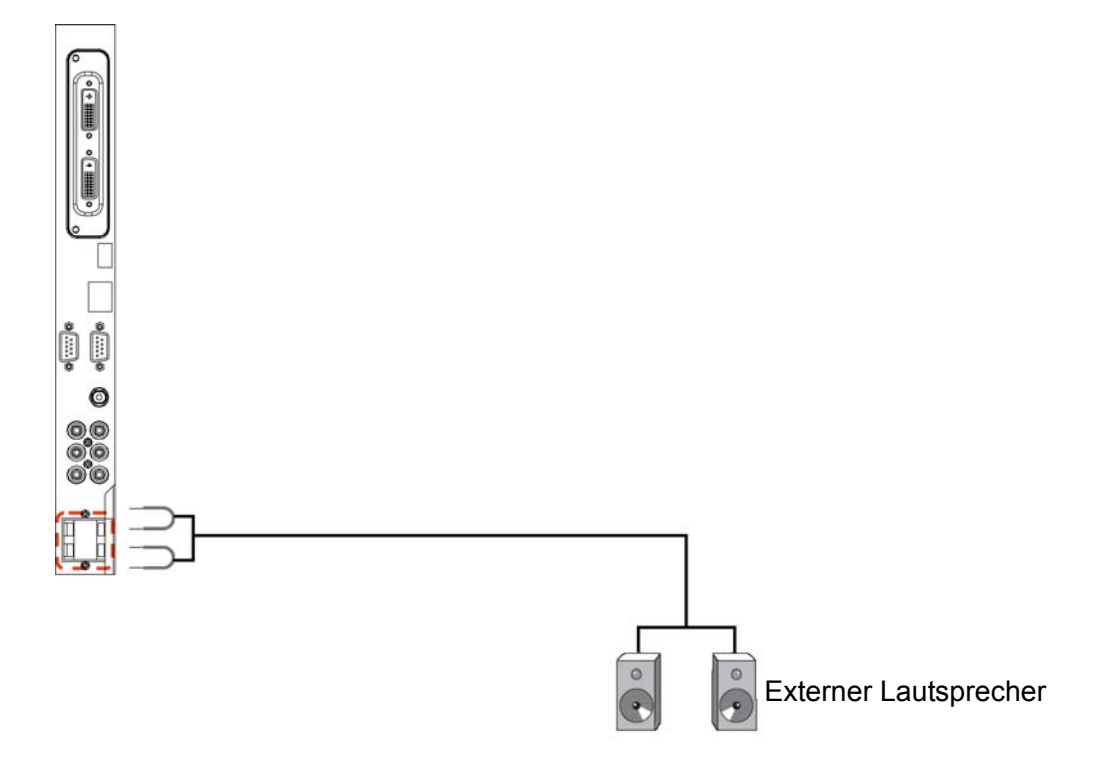

## **3.5.2. ANSCHLUSS EXTERNER AUDIOGERÄTE**

Verbinden Sie die rote (R) und die weiße (L) Audiobuchse des externen Audiogerätes mit den (AUDIO OUT-) R/L-Buchsen des Monitors.

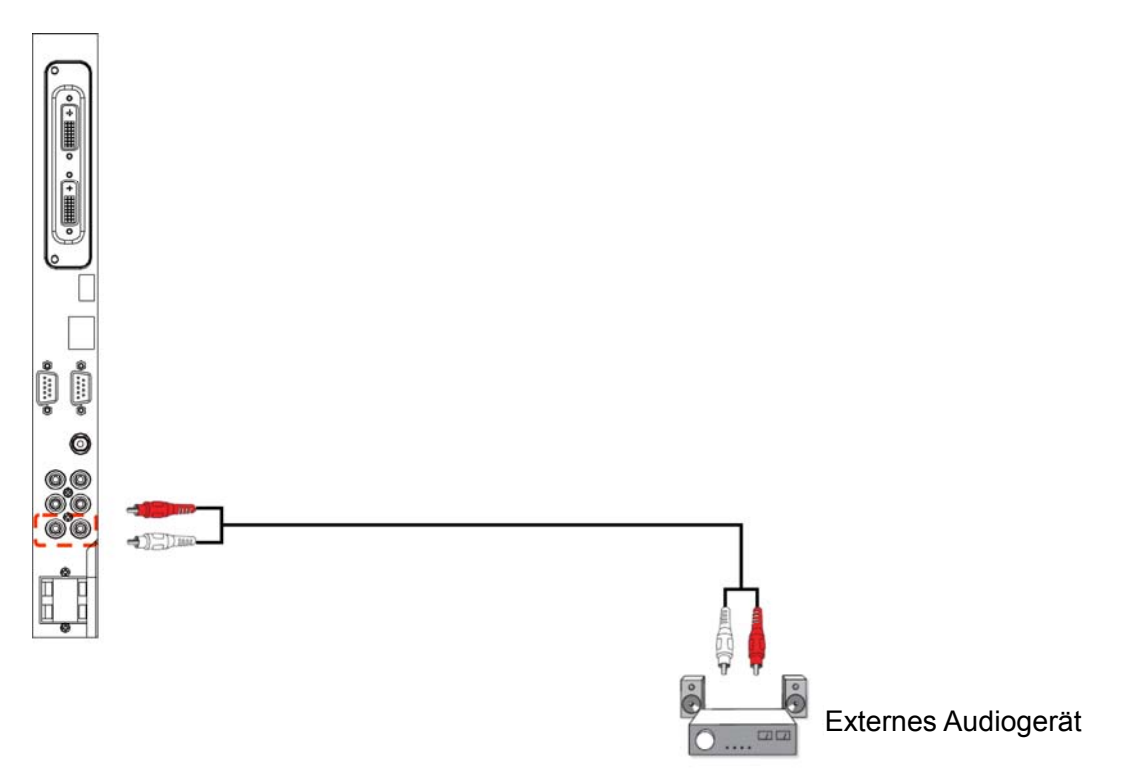

## **3.6. ANSCHLUSS EINES WEITEREN BDL5571V MONITORS**

Sie können mehrere BDL5571V-Monitore zu einer Daisy Chain-Konfiguration beispielsweise für eine Monitorwand zusammenschließen.

*Hinweis: Bis zu 9 Monitore können maximal für eine DVI-Reihenschaltung mit der optionalen DVI-Box verwendet werden.* 

- Verbinden Sie den DVI-D OUT-Anschluss des Monitors mit dem DVI-D IN-Anschluss eines weiteren BDL5571V-Monitors.
- Verbinden Sie den RS232C OUT-Anschluss des Monitors mit dem RS232C IN-Anschluss eines weiteren BDL5571V-Monitors.
- Schließen Sie AC OUT nicht an DC IN an einem zusätzlichen Monitor an. AC OUT darf nur zusammen mit einem Medienplayer verwendet werden.

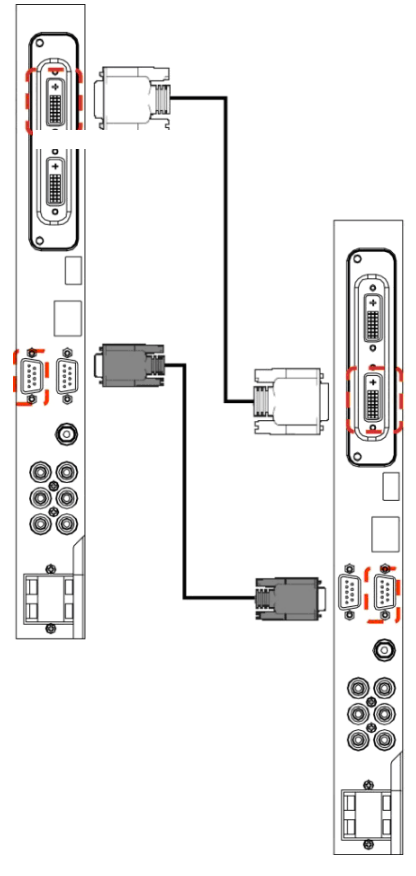

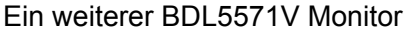

*Hinweis: VGA Reihenschaltungen sind Analogsignale und büßen daher mit zunehmender Größe der Videowand an Qualität ein.*

# **4. OSD-MENÜ**

Es folgt eine Übersicht über die Struktur des On-Screen Display (OSD) Menüs. Diese Übersicht kann als Unterstützung bei der Einstellung des Monitors verwendet werden.

# **4.1. NAVIGIEREN IM OSD-MENÜ**

## **4.1.1. NAVIGIEREN IM OSD-MENÜ MIT DER FERNBEDIENUNG**

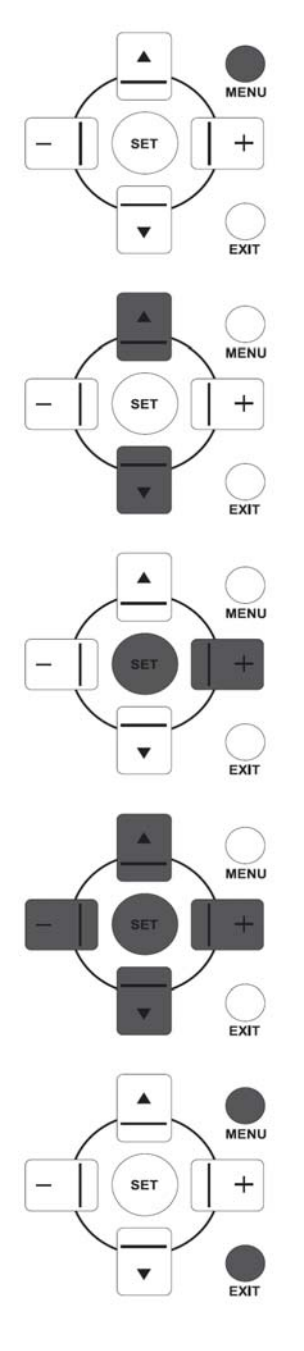

1. Rufen Sie mit der **MENU**-Taste der Fernbedienung das OSD-Menü auf.

2. Wählen Sie mit **UP/DOWN (OBEN/UNTEN)** die einzustellende Option aus.

- 3. Rufen Sie mit **PLUS/SET** das Untermenü auf.
- 4. Im Untermenü können Sie mit **UP/DOWN (OBEN/UNTEN)** die gewünschte Option und mit **PLUS/MINUS** die einzelnen Werte ansteuern. Falls ein weiteres Untermenü existiert, können Sie dieses mit **SET/PLUS** aufrufen.
- 5. Drücken Sie auf der Fernbedienung **EXIT**, wenn Sie zum vorherigen Menü zurückkehren möchten, bzw. **MENU** zum Beenden des OSD-Menüs.

## **4.1.2. NAVIGIEREN IM OSD-MENÜ MIT DEN TASTEN DES MONITORS**

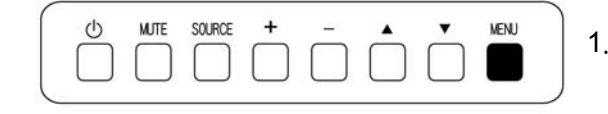

1. Drücken Sie zum Aufrufen des OSD-Menüs die **MENU-**Taste.

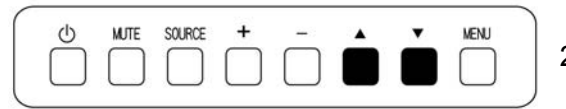

2. Wählen Sie mit ▲/▼ die einzustellende Option aus.

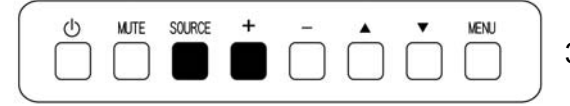

3. Rufen Sie mit **SOURCE** oder **PLUS** das Untermenü auf.

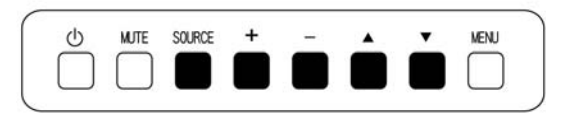

4. Im Untermenü können Sie mit ▲/▼ die gewünschte Option und mit **PLUS/MINUS** die einzelnen Werte ansteuern. Falls ein weiteres Untermenü existiert, können Sie dieses mit **SOURCE**  oder **PLUS** aufrufen.

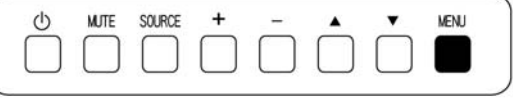

5. Drücken Sie auf **MENU**, wenn Sie zum vorherigen Menü zurückkehren möchten bzw. mehrmals **MENU** zum Beenden des OSD-Menüs.

# **4.2. OSD-Menü: Übersicht**

## **4.2.1. BILDMENÜ**

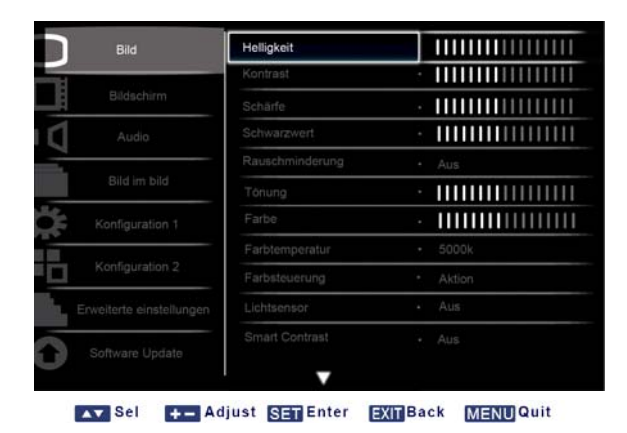

#### **Brightness (Helligkeit)**

Zum Einstellen der Bildhelligkeit durch Änderung der Stärke der Hintergrundbeleuchtung des LCD-Displays.

Drücken Sie auf die **SET/PLUS**-Taste zum Öffnen des Untermenüs und drücken Sie anschließend auf die **PLUS/MINUS**-Taste zum Vornehmen der Einstellung.

#### **Contrast (Kontrast)**

Zum Einstellen einer besseren Bildqualität. Die schwarzen Bereiche des Bildes werden dunkler, die weißen Bereiche heller.

Drücken Sie auf die **SET/PLUS**-Taste zum Öffnen des Untermenüs und drücken Sie anschließend auf die **PLUS/MINUS**-Taste zum Vornehmen der Einstellung.

#### **Sharpness (Schärfe)**

Zum Einstellen der Detailgenauigkeit.

Drücken Sie auf die **SET/PLUS**-Taste zum Öffnen des Untermenüs und drücken Sie anschließend auf die **PLUS/MINUS**-Taste zum Vornehmen der Einstellung.

#### **Black level (Schwarzwert)**

Funktion für die Änderung der Bildhelligkeit.

Drücken Sie auf die **SET/PLUS**-Taste zum Öffnen des Untermenüs und drücken Sie anschließend auf die **PLUS/MINUS**-Taste zum Vornehmen der Einstellung.

#### **Noise reduction (Rauschminderung)**

Funktion zum Verringern des Bildrauschens. Hier können Sie eine geeignete Rauschminderungsstufe auswählen.

Drücken Sie auf die **SET/PLUS**-Taste zum Öffnen des Untermenüs und drücken Sie anschließend auf die **UP/DOWN (OBEN/UNTEN)**-Taste zum Vornehmen der Einstellung

- **Off (Aus) Low (Niedrig)**
- **Middle (Mittel) High (Hoch)**

#### **Tint (Tönung)**

*Hinweis: Diese Funktion ist nur für HDMI-Videotiming, DVI-D (HD Timing), DP (HD Timing) und YPbPr-Eingänge verfügbar.*

Funktion für die Änderung der Bildtönung.

Drücken Sie auf die **SET/PLUS**-Taste zum Öffnen des Untermenüs und drücken Sie anschließend auf die **PLUS/MINUS**-Taste zum Vornehmen der Einstellung. Mit **PLUS** wird die Farbtönung mehr grünlich. Mit **MINUS** wird die Farbtönung mehr rötlich.

#### **Color (Farbe)**

*Hinweis: Diese Funktion ist nur für HDMI-Videotiming, DVI-D (HD Timing), DP (HD Timing) und YPbPr-Eingänge verfügbar.*

Funktion zum Verstärken oder Abschwächen der Farbintensität des Bildes.

Drücken Sie auf die **SET/PLUS**-Taste zum Öffnen des Untermenüs und drücken Sie anschließend auf die **PLUS/MINUS**-Taste zum Vornehmen der Einstellung.

Mit **PLUS** erfolgt eine Verstärkung, mit **MINUS** eine Abschwächung der Intensität.

#### **Color temperature (Farbtemperatur)**

Zum Auswählen einer Farbtemperatur für das Bild. Bei niedriger Farbtemperatur erscheint das Bild rötlich, bei höherer Temperatur geht die Farbe ins Blaue.

Drücken Sie auf die **SET/PLUS**-Taste zum Öffnen des Untermenüs und drücken Sie anschließend auf die **UP/DOWN (OBEN/UNTEN)**-Taste zum Vornehmen der Einstellung

- **5000K 6500K**
- **7500K 9300K**
- **10000K Nativ**
- **User (Benutzer)**

#### **Color control (Farbsteuerung)**

*Hinweis: Diese Funktion ist nur verfügbar, wenn für Farbtemperatur Benutzer ausgewählt ist.* Mithilfe dieser Funktion lassen sich die Farbtöne durch unabhängige Einstellung von Rot (R), Grün (G) und Blau (B) exakt einstellen.

Rufen Sie mit **SET/PLUS** das Untermenü auf. Mit **UP/DOWN (OBEN/UNTEN)** wählen Sie **User-R (Benutzer-R)**, **User-G (Benutzer-G)** oder **User-B (Benutzer-B)**. Stellen Sie anschließend mit **PLUS**/**MINUS** die Werte ein.

#### **Light sensor (Lichtsensor)**

Hiermit wird der Umgebungslichtsensor aktiviert bzw. deaktiviert. Nach Aktivierung dieser Funktion ändert sich die Bildhelligkeit automatisch bei Änderung der Umgebungsbeleuchtung.

Drücken Sie auf die **SET/PLUS**-Taste zum Öffnen des Untermenüs und drücken Sie anschließend auf die **UP/DOWN (OBEN/UNTEN)**-Taste zum Vornehmen der Einstellung.

#### **Smart contrast**

*Hinweis: Lichtsensor und Smart Contrast können nicht gleichzeitig verwendet werden.*

Mit dieser Funktion wird der Bildkontrast in dunklen Szenarios verstärkt.

Drücken Sie auf die **SET/PLUS**-Taste zum Öffnen des Untermenüs und drücken Sie anschließend auf die **UP/DOWN (OBEN/UNTEN)**-Taste zum Vornehmen der Einstellung.

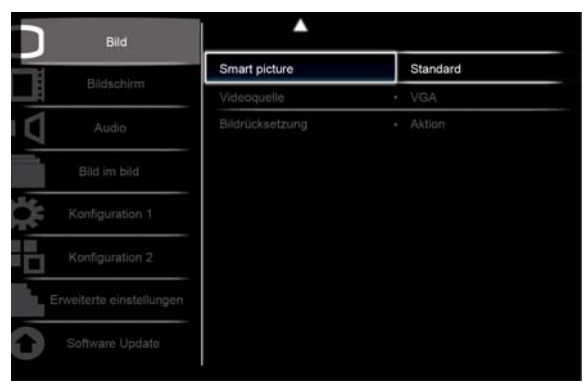

Av Sel +- Adjust SET Enter EXITBack MENUQuit

#### **Smart Picture**

PC modus: **Standard, Highbright** und **sRGB.** Video modus: **Standard, Highbright** und **Cinema (Kino)**.

#### **Video source (Videoquelle)**

Funktion für die Auswahl einer Videoeingabequelle.

Drücken Sie auf die **SET/PLUS**-Taste zum Öffnen des Untermenüs und drücken Sie anschließend auf die **UP/DOWN (OBEN/UNTEN)**-Taste zum Vornehmen der Einstellung

- **Display Port (Anzeige Port) DVI-D**
- **Card DVI-D VGA**
- **HDMI YPbPr**

#### **Picture reset (Bildrücksetzung)**

Zum Zurücksetzen der Einstellungen im **Picture (Bild)**-Menü.

Drücken Sie auf die **SET/PLUS**-Taste zum Öffnen des Untermenüs und drücken Sie anschließend auf die **PLUS/MINUS**-Taste zum Vornehmen der Einstellung. Wenn Sie die werksseitigen Einstellungen wiederherstellen möchten, wählen Sie **Reset (Zurücksetzen)** und drücken Sie anschließend die **SET**-Taste. Mit der **EXIT**-Taste oder **Cancel (Abbrechen)** und der **SET**-Taste können Sie Aktion abbrechen und zum vorherigen Menü zurückkehren.

#### **4.2.2. BILDSCHIRMMENÜ**

| Bild                     | Horizontale bildlage   | 11111111111111111      |
|--------------------------|------------------------|------------------------|
| Bildschirm               | Vertikale bildlage     | <b>MINIMUM</b><br>٠    |
|                          | Takt                   | ×.                     |
| Audio                    | Taktphase              |                        |
|                          | Zoom-modus             | Benutzerdefiniert<br>٠ |
| Bild im bild             | Custom zoom            | Aktion<br>٠            |
| Konfiguration 1          | Bildschirm-rücksetzung | Aktion                 |
| Konfiguration 2          |                        |                        |
| Erweiterte einstellungen |                        |                        |
| Software Update          |                        |                        |

Av Sel + Adjust SET Enter EXIT Back MENU Quit

#### **H position (Horizontale Bildlage)**

Zum Einstellen der horizontalen Position des Bildes.

Drücken Sie auf die **SET/PLUS**-Taste zum Öffnen des Untermenüs und drücken Sie anschließend auf die **PLUS/MINUS**-Taste zum Vornehmen der Einstellung.

Mit **PLUS** verschieben Sie das Bild nach rechts, mit **MINUS** nach links.

#### **V position (Vertikale Bildlage)**

Zum Einstellen der vertikalen Position des Bildes.

Drücken Sie auf die **SET/PLUS**-Taste zum Öffnen des Untermenüs und drücken Sie anschließend auf die **PLUS/MINUS**-Taste zum Vornehmen der Einstellung.

Mit **PLUS** verschieben Sie das Bild nach oben, mit **MINUS** nach unten.

#### **Clock (Takt)**

*Hinweis: Nur bei VGA-Eingabequelle verfügbar.*

Zum Einstellen der Bildbreite.

Drücken Sie auf die **SET/PLUS**-Taste zum Öffnen des Untermenüs und drücken Sie anschließend auf die **PLUS/MINUS**-Taste zum Vornehmen der Einstellung.

Mit **PLUS** verbreitern Sie das Bild, mit **MINUS** reduzieren Sie seine horizontale Ausdehnung.

#### **Clock phase (Taktphase)**

*Hinweis: Nur bei VGA-Eingabequelle verfügbar.*

Funktion zur Optimierung von Fokus, Klarheit und Stabilität des Bildes.

Drücken Sie auf die **SET/PLUS**-Taste zum Öffnen des Untermenüs und drücken Sie anschließend auf die **PLUS/MINUS**-Taste zum Vornehmen der Einstellung.

#### **Zoom mode (Zoom-Modus)**

Die empfangenen Bilder werden im Format 16:9 (Wide Screen) oder 4:3 (Standardformat) übertragen. Bei 16:9 ist gelegentlich unten und oben am Bild ein schwarzer Balken sichtbar (Letterbox-Format). Mit dieser Funktion wird die Bilddarstellung auf dem Monitor optimiert. Für den PC-Modus sind die folgenden Zoom-Modi verfügbar: **Full (Vollbild), Normal, Custom (Benutzerdefiniert), Real** und **21:9**. Videomodus: **Full (Vollbild), Normal, Dynamic (Dynamisch), Custom (Benutzerdefiniert), Real** und **21:9**.

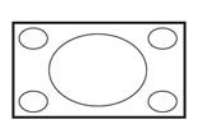

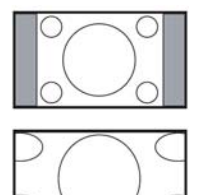

- **Full (Vollbild)** Hiermit wird das im Format 16:9 übertragene Bild in seinen korrekten Proportionen auf der gesamten Bildschirmfläche angezeigt.
- **Normal** Das Bild wird im Format 4:3 wiedergegeben, wobei seitlich am Bild schwarze Balken zu sehen sind.
- **Dynamic (Dynamisch)**  Das im Format 4:3 übertragene Bild wird unter Nichtbeachtung seiner Proportionen auf dem gesamten Monitor angezeigt.
- **Custom (Benutzerdefiniert)** Das Bild wird mit dem im Custom Zoom-Untermenü gewählten Einstellungen angezeigt.

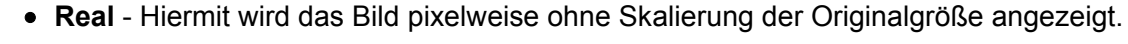

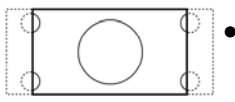

 **21:9** - Das Bild wird auf Format 16:9 vergrößert. Dieser Modus wird empfohlen, wenn unten und oben im Bild schwarze Balken sichtbar sind (Letterbox-Format).

## **Custom Zoom**

*Hinweis: Diese Funktion ist nur verfügbar, wenn für Zoom-Modus Benutzerdefiniert ausgewählt ist.* Mit dieser Funktion können die Zoom-Einstellungen detaillierter angepasst werden. Rufen Sie mit **SET/PLUS** das Untermenü auf. Mit **UP/DOWN (OBEN/UNTEN)** wählen Sie die gewünschte Option aus, mit **PLUS/MINUS** ändern Sie die Einstellungen.

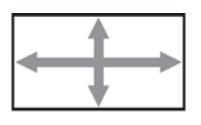

**Zoom** - Für gleichzeitige Vergrößerung in Horizontal- und Vertikalrichtung.

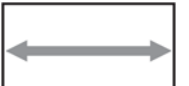

**H Zoom** - Für Vergrößerung nur in Horizontalrichtung.

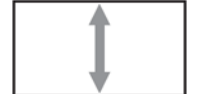

**V Zoom** - Für Vergrößerung nur in Vertikalrichtung.

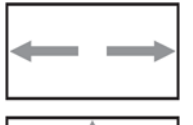

**H Position** - Zum Verlagern der Horizontalposition des Bilds nach links bzw. rechts.

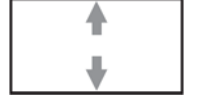

**V Position** - Zum Verlagern der Vertikalposition des Bilds nach oben bzw. unten.

## **Screen reset (Bildschirm-Rücksetzung)**

Zum Zurücksetzen der Einstellungen im **Screen (Bildschirm)**-Menü.

Drücken Sie auf die **SET/PLUS**-Taste zum Öffnen des Untermenüs und drücken Sie anschließend auf die **PLUS/MINUS**-Taste zum Vornehmen der Einstellung. Wenn Sie die werksseitigen Einstellungen wiederherstellen möchten, wählen Sie **Reset (Zurücksetzen)** und drücken Sie anschließend die **SET**-Taste. Mit der **EXIT**-Taste oder **Cancel (Abbrechen)** und der **SET**-Taste können Sie Aktion abbrechen und zum vorherigen Menü zurückkehren.

#### **4.2.3. AUDIO-MENÜ**

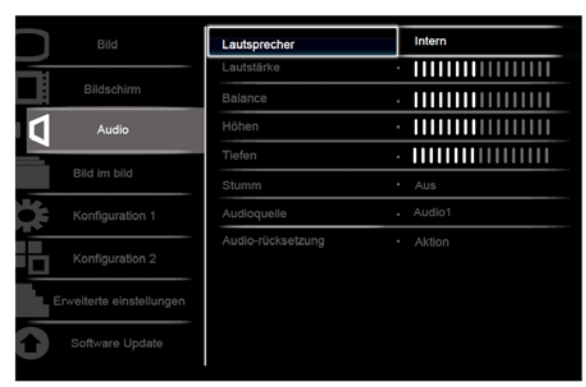

Av Sel + Adjust SET Enter EXIT Back MENU Quit

#### **Speaker (Lautsprecher)**

Hiermit wird festgelegt, ob der Monitor Töne über die integrierten (internen) oder angeschlossene externe Lautsprecher ausgibt.

Mit der **UP/DOWN (OBEN/UNTEN)**-Taste können Sie eine der folgenden Optionen auswählen **Internal (Intern) External (Extern)**

#### **Volume (Lautstärke)**

Zum Einstellen der Lautstärke.

Drücken Sie auf die **SET/PLUS**-Taste zum Öffnen des Untermenüs und drücken Sie anschließend auf die **PLUS/MINUS**-Taste zum Vornehmen der Einstellung.

#### **Balance**

Zum Einstellen des linken oder rechten Audioausgangs. Drücken Sie auf die **SET/PLUS**-Taste zum Öffnen des Untermenüs und drücken Sie anschließend auf die **PLUS/MINUS**-Taste zum Vornehmen der Einstellung.

#### **Treble (Höhen)**

Zum Einstellen der hohen Töne.

Drücken Sie auf die **SET/PLUS**-Taste zum Öffnen des Untermenüs und drücken Sie anschließend auf die **PLUS/MINUS**-Taste zum Vornehmen der Einstellung.

#### **Bass (Tiefen)**

Zum Einstellen der tiefen Töne.

Drücken Sie auf die **SET/PLUS**-Taste zum Öffnen des Untermenüs und drücken Sie anschließend auf die **PLUS/MINUS**-Taste zum Vornehmen der Einstellung.

#### **Mute (Stumm)**

Zum Ein/Ausschalten der Stummfunktion.

Drücken Sie auf die **SET/PLUS**-Taste zum Öffnen des Untermenüs und drücken Sie anschließend auf die **UP/DOWN (OBEN/UNTEN)**-Taste zum Vornehmen der Einstellung.

## **Audio source (Audioquelle)**

Die Funktion für die Auswahl der Audioeingabequelle in Abhängigkeit von der am Audioeingang und den HDMI-Buchsen am Monitor angeschlossenen Audiosignalquelle.

Drücken Sie auf die **SET/PLUS**-Taste zum Öffnen des Untermenüs und drücken Sie anschließend auf die **UP/DOWN (OBEN/UNTEN)**-Taste zum Vornehmen der Einstellung

- **HDMI AUDIO1**
- **AUDIO2 AUDIO3**

### **Audio reset (Audio-Rücksetzung)**

Zum Zurücksetzen der Einstellungen im **AUDIO**-Menü.

Drücken Sie auf die **SET/PLUS**-Taste zum Öffnen des Untermenüs und drücken Sie anschließend auf die **PLUS/MINUS**-Taste zum Vornehmen der Einstellung. Wenn Sie die werksseitigen Einstellungen wiederherstellen möchten, wählen Sie **Reset (Zurücksetzen)** und drücken Sie anschließend die **SET**-Taste. Mit der **EXIT**-Taste oder **Cancel (Abbrechen)** und der **SET**-Taste können Sie Aktion abbrechen und zum vorherigen Menü zurückkehren.

#### **4.2.4. PIP-Menü**

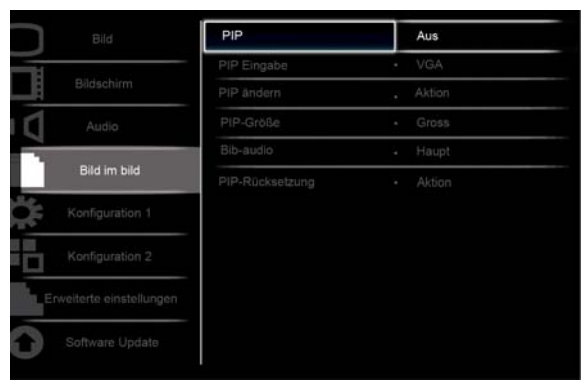

Av Sel +- Adjust SET Enter EXITBack MENUQuit

#### **PIP**

Zum Ein/Ausschalten des PIP (Picture-in-Picture) Modus.

Drücken Sie auf die **SET/PLUS**-Taste zum Öffnen des Untermenüs und drücken Sie anschließend auf die **UP/DOWN (OBEN/UNTEN)**-Taste zum Vornehmen der Einstellung

**On (EIN) Off (Aus)**

#### **PIP input (PIP Eingabe)**

Zur Auswahl des Eingangssignals für das Teilbild.

Drücken Sie auf die **SET/PLUS**-Taste zum Öffnen des Untermenüs und drücken Sie anschließend auf die **UP/DOWN (OBEN/UNTEN)**-Taste zum Vornehmen der Einstellung.

#### **PIP change (PIP ändern)**

Zum Wechsel zwischen Haupt- und Teilbild.

Drücken Sie auf die **SET/PLUS**-Taste zum Öffnen des Untermenüs und drücken Sie anschließend auf die **UP/DOWN (OBEN/UNTEN)**-Taste zum Vornehmen der Einstellung.

#### **PIP size (PIP-Größe)**

Hiermit wird die Größe des Teilbilds im PIP (Picture-in-Picture) festgelegt. Drücken Sie auf die **SET/PLUS**-Taste zum Öffnen des Untermenüs und drücken Sie anschließend auf die **UP/DOWN (OBEN/UNTEN)**-Taste zum Vornehmen der Einstellung **Small (Klein) Medium (Mittel)**

**Large (Groß)**

#### **PIP audio (PIP-Audio)**

Zur Auswahl der Audioquelle im PIP (Picture-in-Picture) Modus.

Drücken Sie auf die **SET/PLUS**-Taste zum Öffnen des Untermenüs und drücken Sie anschließend auf die **UP/DOWN (OBEN/UNTEN)**-Taste zum Vornehmen der Einstellung

**(HAUPT)** - Für Auswahl der Audioquelle des Hauptbildes

**Sub** - Für Auswahl der Audioquelle des Teilbildes.

#### **PIP reset (PIP-Rücksetzung)**

Zum Zurücksetzen der Einstellungen im **PIP**-Menü.

Drücken Sie auf die **SET/PLUS**-Taste zum Öffnen des Untermenüs und drücken Sie anschließend auf die **PLUS/MINUS**-Taste zum Vornehmen der Einstellung. Wenn Sie die werksseitigen Einstellungen wiederherstellen möchten, wählen Sie **Reset (Zurücksetzen)** und drücken Sie anschließend die **SET**-Taste. Mit der **EXIT**-Taste oder **Cancel (Abbrechen)** und der **SET**-Taste können Sie Aktion abbrechen und zum vorherigen Menü zurückkehren.

#### *Hinweise:*

 *In der folgenden Tabelle sind die Signalquellenkombinationen aufgeführt, unter denen PIP möglich ist.*

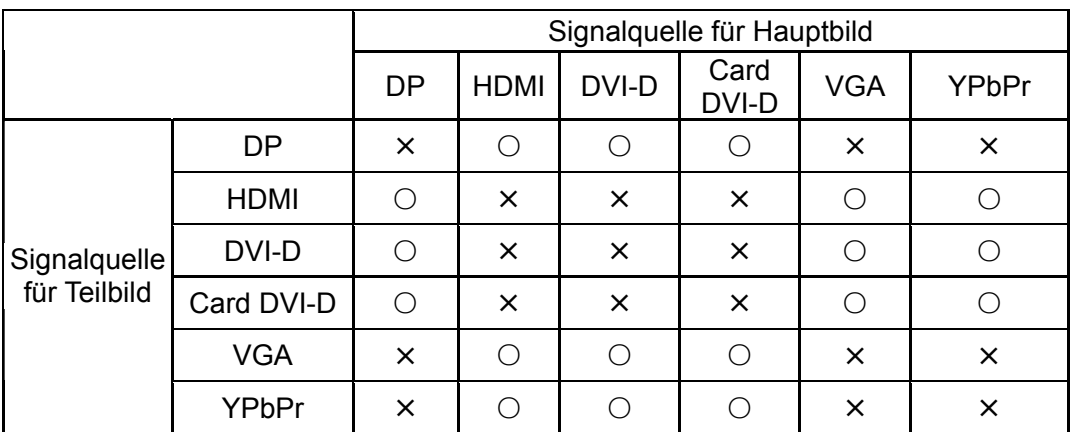

(○: PIP Funktion verfügbar, ╳: PIP Funktion nicht verfügbar)

 *Darüber hinaus hängt die Verfügbarkeit der PIP-Funktion auch von der Auflösung des genutzten Eingangssignals ab.*

#### **4.2.5. KONFIGURATION 1 MENÜ**

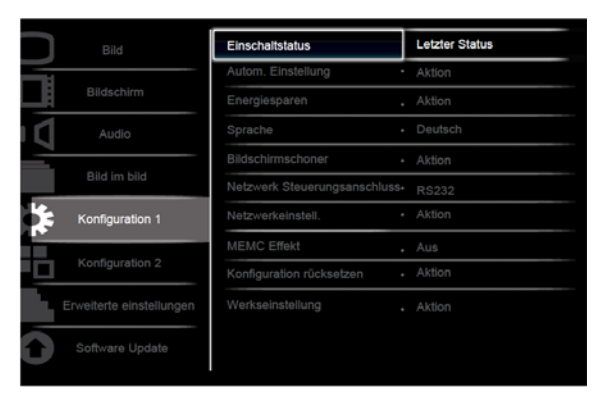

Av Sel + Adjust SET Enter EXIT Back MENU Quit

#### **Switch on state (Einschaltstatus)**

Hier können Sie den Einschaltstatus des Monitors auswählen. Drücken Sie auf die **SET/PLUS**-Taste zum Öffnen des Untermenüs und drücken Sie anschließend auf die **UP/DOWN (OBEN/UNTEN)**-Taste zum Vornehmen der Einstellung

- **Power off (Ausschalten)**  Zum Ausschalten des Monitors.
- **Forced on (Ein erzwingen)**  Zum Einschalten des Monitors

 **Last status (Letzter Status)** - Zum Ein- oder Ausschalten des Monitors abhängig vom letzten Einschaltstatus (d.h. keine Änderung des Status).

#### **Auto adjust (Autom. Einstellung)**

*Hinweis: Nur bei VGA-Eingabequelle verfügbar.*

Mit dieser Funktion optimiert der Monitor automatisch die Anzeige des über den VGA-Anschluss empfangenen Bildes.

Drücken Sie auf die **SET/PLUS**-Taste zum Öffnen des Untermenüs und drücken Sie anschließend auf die **PLUS/MINUS**-Taste zum Vornehmen der Einstellung.

#### **Power save (Energiesparen)**

Die Funktion zum automatischen Stromsparen.

Drücken Sie auf die **SET/PLUS**-Taste zum Öffnen des Untermenüs und drücken Sie anschließend auf die **UP/DOWN (OBEN/UNTEN)**-Taste zum Vornehmen der Einstellung

- **PC** Mit **EIN** geht der Monitor in den DPMS-Modus über, wenn dreimal hintereinander kein Signal am Anzeige Port, HDMI, DVI-D und VGA-Eingang entdeckt wird. Diese Funktion wird mit der **PLUS/MINUS**-Taste eingestellt.
- **VIDEO** Mit **EIN** geht der Monitor in den Stromsparmodus über, wenn dreimal hintereinander kein Signal an den YPbPr-Eingängen entdeckt wird. Diese Funktion wird mit der **PLUS/MINUS**-Taste eingestellt.

#### **Language (Sprache)**

Hiermit wird die Sprache für das OSD-Menü ausgewählt. Drücken Sie auf die **SET/PLUS**-Taste zum Öffnen des Untermenüs und drücken Sie anschließend auf die **UP/DOWN (OBEN/UNTEN)**-Taste zum Vornehmen der Einstellung

- **English Deutsch**
- **Pyccкий** 中文
- **Polski Français**
- **Italiano Español**
- **Türkçe**

#### **Panel saving (Bildschirmschoner)**

Hiermit können Sie die Bildschirmschonerfunktion zur Verringerung des Risikos von "eingebrannten Bildern" aktivieren. Drücken Sie auf die **SET/PLUS**-Taste zum Öffnen des Untermenüs und drücken Sie anschließend auf die **UP/DOWN (OBEN/UNTEN)**-Taste zum Vornehmen der Einstellung

- **Lüfter** Mit **Ein** bleibt der Lüfter ständig eingeschaltet. Mit **AUTO** wird sich der Lüfter abhängig von der Temperatur des Monitors ein/ausschalten. *Hinweis: Die Stufen des Lüfters sind niedrige/mittlere/hohe Geschwindigkeit bei jeweils 50/58/63°C. Der*
- *Monitor schaltet sich automatisch aus, wenn eine kritische Temperaturmarke (82°C) erreicht wird.* **Brightness (Helligkeit)** - Mit **Ein** wird die Helligkeit des Bildes reduziert und die Einstellung für **Brightness (Helligkeit)** im **On (Bild)**-Menü ist nicht mehr verfügbar. Diese Funktion wird mit der **PLUS/MINUS**-Taste eingestellt.
- **Pixel Shift (Pixel Shift)** Hiermit wird die Zeit festgelegt, nach der das Bild geringfügig vergrößert und die Pixelposition in alle Richtungen (nach oben, unten, links und rechts) verschoben wird. Mit **PLUS/MINUS** wird diese Zeit festgelegt (**Off (Aus), AUTO, 10-900** Sekunden ab der aktuellen Uhrzeit).

**WICHTIG:** Die Anzeige eines einzelnen Standbildes über einen längeren Zeitraum wird nicht empfohlen. Dieses könnte ein nachbleibendes Bild oder Geisterbild hinterlassen, welches die Qualität der Anzeige beeinträchtigt. In einigen Fällen bleibt das Geisterbild dauerhaft. Um solche Probleme zu vermeiden, empfehlen wir dringend eine der folgenden Maßnahmen:

- Ändern Sie das Bild regelmäßig
- Aktivieren Sie **Pixel shift** (Siehe Pixel shift in Abschnitt 4.2.5 KONFIGURATION 1 MENÜ)
- Verwenden Sie einen Bildschirmschoner mit wechselnden Bildern

#### **Network control port (Netzwerk Steuerungsanschluss)**

Zum Aktivieren oder Deaktivieren der Funktion des Steuerungsports. Drücken Sie auf die **SET/PLUS**-Taste zum Öffnen des Untermenüs und drücken Sie anschließend auf die **UP/DOWN (OBEN/UNTEN)**-Taste zum Vornehmen der Einstellung.

#### **Network setting (Netzwerkeinstell.)**

Zuweisung der IP-Adresse, Subnetzmaske und Standard Gateway für den Bildschirm. Drücken Sie auf die **SET/PLUS**-Taste zum Öffnen des Untermenüs und drücken Sie anschließend auf die **UP/DOWN (OBEN/UNTEN)**-Taste zum Vornehmen der Einstellung

- **Network alias name (Netzwerk Aliasname)**  Geben Sie den Aliasnamen für das Netzwerk ein. Gültige Eingabezeichen sind: 0 ~ 9, A ~ Z, Leerzeichen.
- **DHCP** Zum Aktivieren oder Deaktivieren der **DHCP**-Funktion. Wenn diese Funktion aktiviert ist, wird dem Bildschirm automatisch eine **IP address (IP-Adresse)**, **Subnet mask (Subnetzmaske)** und ein **Default gateway (Standard Gateway)** zugewiesen. Wenn diese Funktion deaktiviert ist, werden Sie zur manuellen Eingabe der folgenden Werte aufgefordert. Drücken Sie zum Abschluss auf SET, um die ausgewählten Werte zu speichern.
- **IP address (IP-Adresse)**
- **Subnet mask (Subnetzmaske)**
- **Default gateway (Standard Gateway)**
- **Login user name (Anmeldename)**
- **Login password (Anmeldekennwort)**

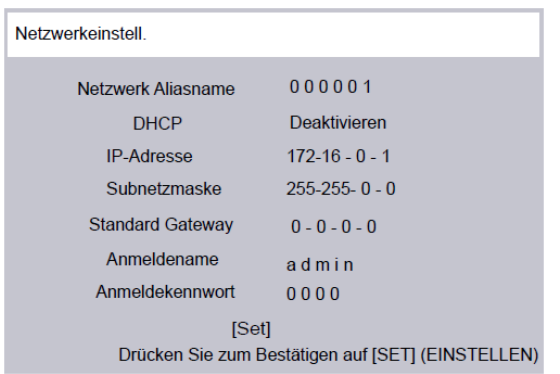

#### **MEMC effect (MEMC Effekt)**

*Hinweis: Ein hoher MEMC Effekt kann die Videoleistung erhöhen, kann in einigen Fällen allerdings die Bildqualität beeinträchtigen.* 

Drücken Sie auf die **SET/PLUS**-Taste zum Öffnen des Untermenüs und drücken Sie anschließend auf die **UP/DOWN (OBEN/UNTEN)**-Taste zum Vornehmen der Einstellung

#### **Off (Aus) Medium (Mittel)**

**High (Hoch)**

#### **Configuration reset (Konfiguration zurücksetzen)**

Zum Zurücksetzen der Einstellungen im **(Konfiguration 1)** Menü.

Drücken Sie auf die **SET/PLUS**-Taste zum Öffnen des Untermenüs und drücken Sie anschließend auf die **PLUS/MINUS**-Taste zum Vornehmen der Einstellung. Wenn Sie die werksseitigen Einstellungen wiederherstellen möchten, wählen Sie **Reset (Zurücksetzen)** und drücken Sie anschließend die **SET**-Taste. Mit der **EXIT**-Taste oder **Cancel (Abbrechen)** und der **SET**-Taste können Sie Aktion abbrechen und zum vorherigen Menü zurückkehren.

#### **Factory reset (Werkseinstellung)**

Zum Zurücksetzen der Einstellungen in den Menüs **Picture (Bild)**, **Screen (Bildschirm)**, **Audio**, **PIP**, **Configuration 1 (Konfiguration 1)**, **Configuration 2 (Konfiguration 2)** und **Advanced option (Erweiterte Einstellungen)**. Drücken Sie auf die **SET/PLUS**-Taste zum Öffnen des Untermenüs und drücken Sie anschließend auf die **PLUS/MINUS**-Taste zum Vornehmen der Einstellung. Wenn Sie die werksseitigen Einstellungen wiederherstellen möchten, wählen Sie **Reset (Zurücksetzen)** und drücken Sie anschließend die **SET**-Taste. Mit der **EXIT**-Taste oder **Cancel (Abbrechen)** und der **SET**-Taste können Sie Aktion abbrechen und zum vorherigen Menü zurückkehren.

#### **4.2.6. KONFIGURATION 2 MENÜ**

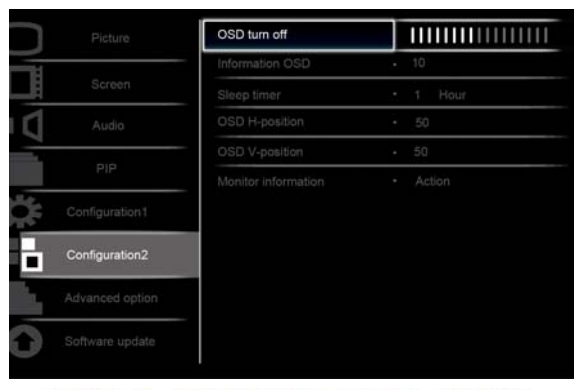

Av Sel +- Adjust SET Enter EXIT Back MENU Quit

#### **OSD turn off (OSD Anzeigedauer)**

Hiermit wird die Zeit festgelegt, die das OSD-Menü auf dem Bildschirm sichtbar bleibt. (zwischen **5** und **120** Sekunden)

Drücken Sie auf die **SET/PLUS**-Taste zum Öffnen des Untermenüs und drücken Sie anschließend auf die **PLUS/MINUS**-Taste zum Vornehmen der Einstellung.

#### **Information OSD (Informations-OSD)**

Hiermit wird die Zeit festgelegt, die das Informations-OSD auf dem Bildschirm oben rechts sichtbar bleibt. (zwischen **1** und **60** Sekunden) Das Informations-OSD wird angezeigt, wenn das Eingangssignal wechselt.

Drücken Sie auf die **SET/PLUS**-Taste zum Öffnen des Untermenüs und drücken Sie anschließend auf die **UP/DOWN (OBEN/UNTEN)**-Taste zum Vornehmen der Einstellung. Bei Auswahl von **Aus** wird das Informations-OSD auf dem Bildschirm bleiben.

#### **Sleep timer (Sleeptimer)**

Hiermit wird festgelegt, dass der Monitor nach einer vom Benutzer festgelegten Zeit in den Standbymodus übergeht. (**Aus, 1-24** Stunden ab der aktuellen Uhrzeit) Drücken Sie auf die **SET/PLUS**-Taste zum Öffnen des Untermenüs und drücken Sie anschließend auf die **UP/DOWN (OBEN/UNTEN)**-Taste zum Vornehmen der Einstellung. *Hinweis: Bei eingeschaltetem Sleeptimer sind die Einstellungen für Zeitplan deaktiviert.*

#### **OSD H-position (OSD Horizontale Bildlage)**

Die Funktion zum Festlegen der horizontalen Position des OSD-Menüs. Drücken Sie auf die **SET/PLUS**-Taste zum Öffnen des Untermenüs und drücken Sie anschließend auf die **UP/DOWN (OBEN/UNTEN)**-Taste zum Vornehmen der Einstellung.

#### **OSD V-position (OSD Vertikale Bildlage)**

Die Funktion zum Festlegen der vertikalen Position des OSD-Menüs. Drücken Sie auf die **SET/PLUS**-Taste zum Öffnen des Untermenüs und drücken Sie anschließend auf die **UP/DOWN (OBEN/UNTEN)**-Taste zum Vornehmen der Einstellung.

#### **Monitor information (Monitorinformation)**

Hiermit werden Angaben zum Monitor angezeigt, beispielsweise Modellname, Seriennummer, Betriebszeit und Software-Version.

Mit **SET/PLUS** werden diese Daten angezeigt. Mit **EXIT** wird das vorherige Menü eingeblendet.

## **4.2.7. ERWEITERTE EINSTELLUNGEN MENÜ**

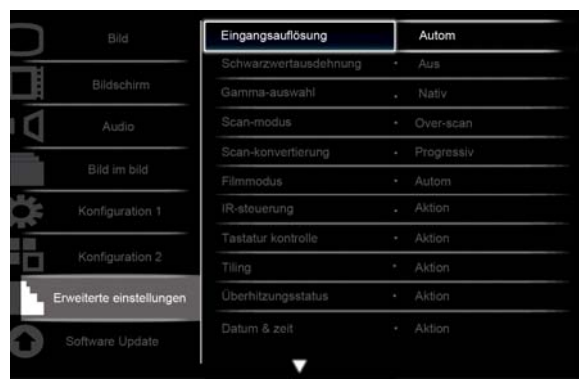

Av Sel + Adjust SET Enter EXITBack MENUQuit

#### **Input resolution (Eingangsauflösung)**

*Hinweis: Nur bei VGA-Eingabequelle verfügbar.*

Hiermit wird die Auflösung für den VGA-Eingang festgelegt. Dies ist nur erforderlich, wenn der Monitor die Auflösung des VGA-Eingangssignals nicht richtig erkennt.

Drücken Sie auf die **SET/PLUS**-Taste zum Öffnen des Untermenüs und drücken Sie anschließend auf die **UP/DOWN (OBEN/UNTEN)**-Taste zum Vornehmen der Einstellung

#### **1024x768, 1280x768, 1360x768 und 1366x768**

- **640x480, 720x480 und 852x480**
- **800x600, 1064x600 und 720x576**
- **1400x1050 und 1680x1050**
- **720x400 und 640x400**
- **1440x900 und 1600x900**

Autom.: Ermittelt die Auflösung automatisch.

Die ausgewählte Einstellung tritt in Kraft, wenn das Gerät AUS und wieder EIN geschaltet wird.

#### **Black level expansion (Schwarzwertausdehnung)**

*Hinweis: Diese Funktion ist nur für die Videomodus-Eingänge verfügbar.*

Hiermit wird eine geeignete Schwarzwertausdehnung für die genauere Anzeige dunkler Bereiche eines Bildes ausgewählt.

Drücken Sie auf die **SET/PLUS**-Taste zum Öffnen des Untermenüs und drücken Sie anschließend auf die **UP/DOWN (OBEN/UNTEN)**-Taste zum Vornehmen der Einstellung

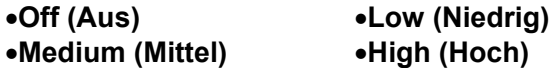

#### **Gamma selection (Gamma-Auswahl)**

Mit dieser Funktion wird ein Gamma-Wert für die Optimierung von Bildhelligkeit und -kontrast gewählt. Drücken Sie auf die **SET/PLUS**-Taste zum Öffnen des Untermenüs und drücken Sie anschließend auf die **UP/DOWN (OBEN/UNTEN)**-Taste zum Vornehmen der Einstellung.

- **Native (Nativ) 2.2**
- **2.4 S Gamma**

#### **Scan mode (Scan-Modus)**

*Hinweis: Diese Funktion ist nur für HDMI-Videotiming, DVI-D (HD Timing), DP (HD Timing) und YPbPr-Eingänge verfügbar.*

Die Funktion für die Einstellung der Anzeigefläche eines Bildes.

Drücken Sie auf die **SET/PLUS**-Taste zum Öffnen des Untermenüs und drücken Sie anschließend auf die **UP/DOWN (OBEN/UNTEN)**-Taste zum Vornehmen der Einstellung

- **Overscan** Ca. 95 % der Originalgröße des Bildes werden angezeigt. Der übrige Teil des Bildes wird abgeschnitten.
- **Underscan** Das Bild wird in seiner Originalgröße angezeigt.

#### **Scan conversion (Scan-Konvertierung)**

Hiermit wird die IP (Interlaced-Progressive) Umwandlungsfunktion aktiviert bzw. deaktiviert.

Drücken Sie auf die **SET/PLUS**-Taste zum Öffnen des Untermenüs und drücken Sie anschließend auf die **UP/DOWN (OBEN/UNTEN)**-Taste zum Vornehmen der Einstellung

- **Progressive (Progressiv)** Zum Aktivieren der IP-Umwandlungsfunktion (empfohlen). Mit dieser Funktion wird das Eingangssignal zwecks Verbesserung der Anzeigequalität in Progressive-Format konvertiert.
- **Interlace (Interlaced)**: Zum Deaktivieren der IP-Umwandlungsfunktion. Dieser Modus eignet sich für bewegte Bilder, vergrößert jedoch die Gefahr des Einbrennens des Bildes.

#### **Film mode (Filmmodus)**

Die Funktion zum Ausschalten der Frame Rate Conversion-Funktion für den Filmmodus.

Drücken Sie auf die **SET/PLUS**-Taste zum Öffnen des Untermenüs und drücken Sie anschließend auf die **UP/DOWN (OBEN/UNTEN)**-Taste zum Vornehmen der Einstellung

- **Auto (Autom**. **)** Zur Aktivierung der Frame Rate Conversion-Funktion für Filme und bewegte Bilder. Hierbei konvertiert der Monitor ein 24 fps- (Frames per Second-) Signal in DVD-Videosignalformat. Wenn diese Funktion aktiviert ist, sollte **Scan conversion (Scan-Konvertierung)** auf **Progressive (Progressiv)** eingestellt werden.
- **Off (Aus)** Zur Deaktivierung der Frame Rate Conversion-Funktion für den Filmmodus. Dieser Modus ist für TV- und VCR-Signale geeignet.

#### **IR control (IR-Steuerung)**

Hiermit wird der Betriebsmodus der Fernbedienung gewählt, wenn mehrere BDL5571V-Monitore über den RS 232C-Anschluss verbunden sind.

Drücken Sie auf die **SET/PLUS**-Taste zum Öffnen des Untermenüs und drücken Sie anschließend auf die **UP/DOWN (OBEN/UNTEN)**-Taste zum Vornehmen der Einstellung

- **Normal** Sämtliche Monitore können über die Fernbedienung normal gesteuert werden.
- **Primary (Primär)** Hiermit wird dieser Monitor als Primärmonitor für die Fernbedienung gewählt. Nur dieser Monitor kann über die Fernbedienung gesteuert werden.
- **Secondary (Sekundär)** Hiermit wird dieser Monitor als Sekundärmonitor festgelegt. Dieser Monitor kann nicht über die Fernbedienung gesteuert werden, sondern empfängt nur Steuersignale vom Primärmonitor über den RS 232C-Anschluss.
- **Lock (Sperren)** Hiermit wird die Fernbedienungsfunktion für diesen Monitor gesperrt. Wenn Sie die Sperrung aufheben möchten, drücken Sie **DISPLAY** auf der Fernbedienung und halten Sie diese Taste 5 Sekunden lang gedrückt.

#### **Keyboard control (Tastatur Kontrolle)**

Hiermit können Sie die Funktion der Tasten am Monitor aktivieren bzw. deaktivieren. Drücken Sie auf die **SET/PLUS**-Taste zum Öffnen des Untermenüs und drücken Sie anschließend auf

die **PLUS/MINUS**-Taste zum Vornehmen der Einstellung.

- **Lock (Sperren)** Die Tasten am Monitor werden deaktiviert.
- **Unlock (Entsperren)** Die Tasten am Monitor werden aktiviert.

#### **Tiling**

MIt dieser Funktion lässt sich eine Fernsehwand aus bis zu 25 BDL5571V-Monitoren (jeweils 5 Geräte in Horizontal- und Vertikalrichtung) aufbauen. Hierfür müssen die einzelnen BDL5571V-Geräte in einer Daisy Chain miteinander verbunden werden.

Beispiel:

H Monitore = 2

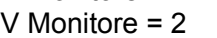

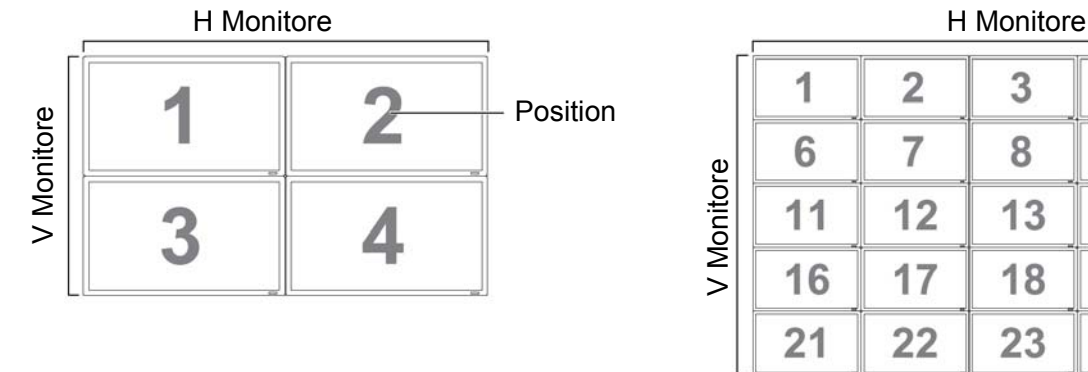

#### Fernsehwand aus 2 x 2 Bildschirmen (4 Monitore) Fernsehwand aus 5 x 5 Bildschirmen (25 Monitore) H Monitore = 5 V Monitore = 5

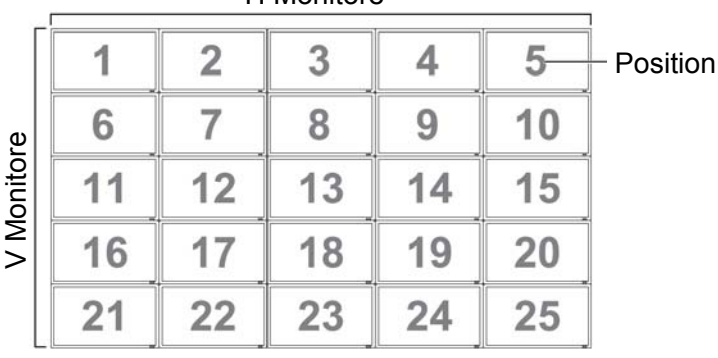

- **H Monitore** Zum Auswählen der Anzahl der Monitore in Horizontalrichtung.
- **V Monitore** Zum Auswählen der Anzahl der Monitore in Vertikalrichtung.
- **Position** Zum Festlegen des aktuellen Geräts in der Fernsehwand.
- **Frame Comp.**  Hiermit wird die Frame Compensation-Funktion aktiviert bzw. deaktiviert. Bei aktiver Funktion kompensiert der Monitor zwecks genauerer Bilddarstellung die Breite des Monitorrahmens durch Änderung des Bildes.

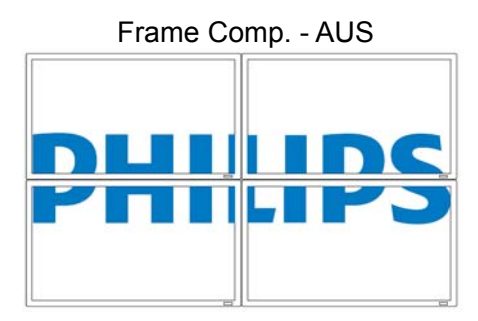

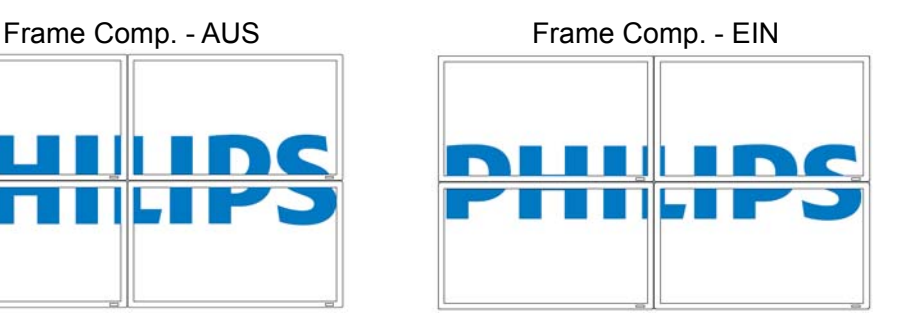

- **Enable (Aktivieren)**: Hiermit wird die **Tiling**-Funktion aktiviert bzw. deaktiviert. Bei aktiver Funktion übernimmt der Monitor die Einstellungen in **H Monitore, V Monitore, Position** und **Frame Comp**. *Hinweis: Die Tiling-Funktion wird deaktiviert, wenn die EIN/AUS-Taste für PIP gedrückt wird.*
- **Switch on delay (Einschaltverzögerung)**  Wählen Sie die Einschaltverzögerungszeit für jeden Monitor in einer großen Matrix oder Videowand, um einen Einschaltstoßstrom zu vermeiden. Verwenden Sie die PLUS/MINUS Tasten zum Vornehmen der Auswahl (Aus, Auto, 1 - 50 Sekunden vom Einschalten).

#### **Heat status (Überhitzungsstatus)**

Mit dieser Funktion lässt sich jederzeit die Betriebstemperatur des Monitors überprüfen. Hierbei wird die Temperatur mit einer Genauigkeit von 5 Grad angegeben.

Drücken Sie zum Aufrufen der Temperaturfunktion auf die **SET/PLUS**-Taste. Mit **EXIT** wird das vorherige Menü eingeblendet.

#### **Date and time (Datum & Zeit)**

Die Funktion zum Einstellen des aktuellen Datums und der Uhrzeit auf der Systemuhr des Monitors. Rufen Sie mit **PLUS** das Untermenü auf. Mit **UP/DOWN (OBEN/UNTEN)** wechseln Sie zwischen den Einstellungen für **Year (Jahr)**, **Month (Monat)**, **Day (Tag)**, **Hour (Stunde)**, **Minute (Minute)** und **(Zeitumstell).** Mit **PLUS/MINUS** legen Sie die Werte außer für **Daylight saving (Zeitumstell).** fest. Drücken Sie auf **SET**, um das **Daylight saving time (Zeitumstell).** Untermenü zu öffnen. Drücken Sie auf **PLUS/MINUS** und **UP/DOWN** zum Vornehmen der Einstellungen.

|                          | Zeitplan                 | Aktion      |
|--------------------------|--------------------------|-------------|
| Bildschirm               | Monitor-Id               | Aktion<br>٠ |
| Audio                    | <b>DDC/CI</b>            | Ein<br>٠    |
| Bild im bild             | <b>HDMI</b> mit EasyLink | $-$ Aus     |
|                          | Smart power              | $-$ Aus     |
| Konfiguration 1          | Autom: Signalerkennung   | · Aktion    |
| Konfiguration 2          | Einstellungen klonen     | - Aktion    |
|                          | Erw. Einst. Rücksetzen   | · Aktion    |
| Erweiterte einstellungen |                          |             |
| Software Update          |                          |             |

Av Sel +- Adjust SET Enter EXIT Back MENUQuit

#### **Schedule (Zeitplan)**

*Hinweis: Vor Verwendung dieser Funktion sollte das aktuelle Datum und die Uhrzeit unter Datum & Zeit eingestellt werden.*

Mit dieser Funktion können Sie max. sieben Zeitintervalle für den Monitor programmieren. Sie können festlegen, wann sich der Monitor ein- und ausschaltet, an welchen Wochentagen er eingeschaltet wird und welche Signalquelle er für die jeweils geplante Betriebszeit nutzen soll.

1. Rufen Sie mit **SET/PLUS** das Untermenü auf.

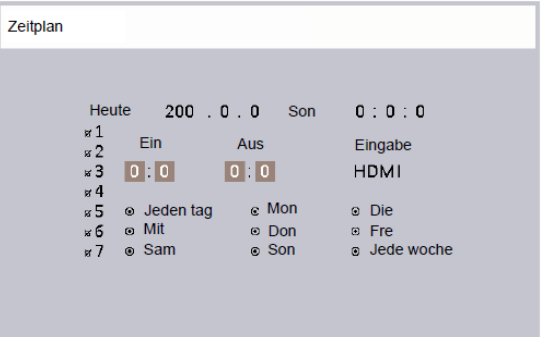

2. Mit **UP/DOWN (OBEN/UNTEN)** wählen Sie eine Planungsoption (Option 1 bis Option 7) aus, danach drücken Sie die **PLUS**-Taste.

Benutzerhandbuch BDL5571V

- 3. Drücken Sie **UP/DOWN (OBEN/UNTEN)** zum Festlegen der Stunde, zu der der Monitor ausgeschaltet wird. Danach steuern Sie mit **PLUS** die Option zum Einstellen der Minuten an. Wenn Sie keine Einschaltzeit festlegen möchten, wählen Sie "\_\_" für die Stunden und 00 für die Minuten.
- 4.Drücken Sie die **PLUS**-Taste zum Markieren von **OFF (AUS)**. Drücken Sie **UP/DOWN (OBEN/UNTEN)** zum Festlegen der Stunde, zu der der Monitor ausgeschaltet wird. Danach steuern Sie mit **PLUS** die Option zum Einstellen der Minuten an. Wenn Sie keine Einschaltzeit festlegen möchten, wählen Sie "\_\_" für die Stunden und 00 für die Minuten.
- 5. Drücken Sie **PLUS** zum Markieren von **Input (Eingabe)**. Danach wählen Sie mit **UP/DOWN (OBEN/UNTEN)** eine Eingabequelle. Falls keine Eingabequelle gewählt wurde, wird die zuletzt ausgewählte Eingabequelle genutzt.
- 6. Legen Sie mit **PLUS** fest, an welchen Wochentagen dieser Zeitplan zum Tragen kommen soll. Danach drücken Sie **SET**.
- 7. Falls mehrere Termine geplant werden sollen, drücken Sie **EXIT** und wiederholen Sie die o. g. Schritte. Ein Häkchen im Feld neben der Nummer der Planungsoption bedeutet, dass der gewählte Terminplan aktiv ist.

*Hinweise:*

- *Die Option Jeden Tag in einem Terminplan besitzt gegenüber auf Wochenbasis angesetzten Terminplänen Priorität.*
- *Bei Überschneidung von Terminplänen besitzen Einschaltzeiten Priorität gegenüber Ausschaltzeiten.*
- *Bei zwei gleichzeitig angesetzten Terminen gilt der Termin mit der höchsten Nummer.*

#### **Monitor ID (Monitor-ID)**

Hier wird die ID für die Steuerung des Monitors über den RS232C-Anschluss festgelegt. Bei Anschluss mehrerer BDL5571V-Monitore muss jedes Gerät eine eindeutige ID-Nummer besitzen.

Drücken Sie auf die **SET/PLUS**-Taste zum Öffnen des Untermenüs und drücken Sie anschließend auf die **PLUS/MINUS**-Taste zum Vornehmen der Einstellung.

#### **DDC/CI**

Die Funktion zum **Ein**- oder **Aus**- schalten der DDC/CCI-Funktion. Für normalen Gebrauch sollte die Funktion eingeschaltet werden.

Drücken Sie auf die **SET/PLUS**-Taste zum Öffnen des Untermenüs und drücken Sie anschließend auf die **UP/DOWN (OBEN/UNTEN)**-Taste zum Vornehmen der Einstellung.

#### **HDMI with EasyLink (HDMI mit EasyLink) (Ein Kabel)**

Mit dieser Funktion haben Sie die Möglichkeit, Ihren Bildschirm über den HDMI-Anschluss mittels CEC (Consumer Electronics Control) Befehlen zu steuern.

Drücken Sie auf die **SET/PLUS**-Taste zum Öffnen des Untermenüs und drücken Sie anschließend auf die **UP/DOWN (OBEN/UNTEN)**-Taste zum Vornehmen der Einstellung.

#### **Smart power**

Die Funktion zum automatischen Stromsparen.

Drücken Sie auf die **SET/PLUS**-Taste zum Öffnen des Untermenüs und drücken Sie anschließend auf die **UP/DOWN (OBEN/UNTEN)**-Taste zum Vornehmen der Einstellung

#### **Off (Aus) Medium (Mittel)**

**High (Hoch)**

#### **Auto signal detection (Autom. Signalerk.)**

Mit dieser Funktion erkennt und nutzt der Monitor verfügbare Signalquellen automatisch.

Drücken Sie auf die **SET/PLUS**-Taste zum Öffnen des Untermenüs und drücken Sie anschließend auf die **UP/DOWN (OBEN/UNTEN)**-Taste zum Vornehmen der Einstellung

**ON (EIN)** - Hiermit wird festgelegt, dass der Monitor sofort nach Empfang eines Signals automatisch das Bild anzeigt.

**OFF (AUS)** - Ein empfangenes Signal kann nur manuell ausgewählt werden.

#### **Setting cloning (Einstellung klonen)**

Zum Speichern der OSD-Einstellung eines Bildschirms auf einen USB-Stick und Klonen dieser Einstellung auf einem anderen Bildschirm.

Drücken Sie auf die **SET/PLUS**-Taste zum Öffnen des Untermenüs und drücken Sie anschließend auf die **UP/DOWN (OBEN/UNTEN)**-Taste zum Vornehmen der Einstellung aus

- **Monitor to USB (Monitor an USB)** Wenn **YES (JA)** ausgewählt ist, wird die OSD-Einstellung auf das USB-Gerät geladen.
- **USB to monitor (USB an Monitor)** Wenn **YES (JA)** ausgewählt ist, wird die OSD-Einstellung vom USB-Gerät auf den Monitor geladen, um die OSD-Einstellung dieses Monitors zu ändern.

#### **Advanced option reset (Erw. Einst. Rücksetzen)**

Zum Zurücksetzen der Einstellungen im **Advanced option (Erweiterte Einstellungen)**-Menü. Drücken Sie auf die **SET/PLUS**-Taste zum Öffnen des Untermenüs und drücken Sie anschließend auf die **PLUS/MINUS**-Taste zum Vornehmen der Einstellung. Wenn Sie die werksseitigen Einstellungen wiederherstellen möchten, wählen Sie **Reset (Zurücksetzen)** und drücken Sie anschließend die **SET**-Taste. Mit der **EXIT**-Taste oder **Cancel (Abbrechen)** und der **SET**-Taste können Sie Aktion abbrechen und zum vorherigen Menü zurückkehren.

#### **4.2.8. SOFTWARE UPDATE MEN (SOFTWARE UPDATE MENÜ)**

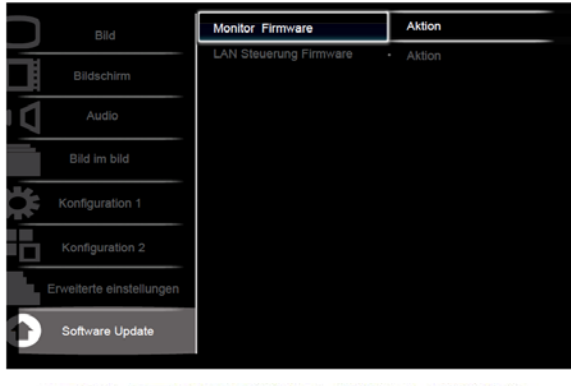

Av Sel +- Adjust SET Enter EXIT Back MENU Quit

#### **Display firmware (Monitor Firmware)**

*Hinweis: Dies ist eine erweiterte Funktion, die nur von Fachtechnikern ausgeführt werden sollte. Ein unsachgemäßes Firmware Update kann zu Schäden am Monitor führen. Formatieren Sie Ihren USB Datenträger mit FAT16 oder FAT32 und löschen Sie sämtliche Dateien.* 

Verwenden Sie diese Funktion, um die Monitor Firmware über den USB Anschluss zu aktualisieren. Speichern Sie die aktualisierte Monitor Firmware auf dem USB Datenträger, der mit FAT16 oder FAT32 formatiert wurde. 2 Dateien müssen auf dem USB Laufwerk gespeichert sein, eine mit dem Dateinamen "ISP\_SPI.HEX" und die andere "D7\_AXXXX.HEX", wobei "XXXX" auf die Versionsinformationen hinweist. Verbinden Sie das USB Laufwerk mit dem USB Anschluss des Monitors. Der Monitor wird die erkannte Firmware Version auf dem Bildschirm anzeigen. Drücken Sie auf die SET Taste, um das Firmware Update zu starten. Der Vorgang wird bis zu 6 Minuten dauern. Schalten Sie den Monitor während des Firmware Updates nicht aus.

#### **LAN control firmware (LAN Steuerung Firmware)**

*Hinweis: Dies ist eine erweiterte Funktion, die nur von Fachtechnikern ausgeführt werden sollte. Ein unsachgemäßes Firmware Update kann zu Schäden am Monitor führen. Formatieren Sie Ihren USB Datenträger mit FAT16 oder FAT32 und löschen Sie sämtliche Dateien.* 

Verwenden Sie diese Funktion, um die LAN Steuerung Firmware über den USB Anschluss zu aktualisieren. Speichern Sie die aktualisierte LAN Steuerung Firmware auf dem USB Laufwerk, das mit FAT16 oder FAT32 formatiert wurde. Eine Datei mit dem Dateinamen "D7\_LXXXX.HEX" muss auf dem USB Laufwerk gespeichert sein, wobei "XXXX" auf die Versionsinformationen hinweist. Verbinden Sie das USB Laufwerk mit dem USB Anschluss des Monitors. Der Monitor wird die erkannte Firmware Version auf dem Bildschirm anzeigen. Drücken Sie auf die SET Taste, um das Firmware Update zu starten. Der Vorgang wird bis zu einer Minute dauern. Schalten Sie den Monitor während des Firmware Updates nicht aus.

# **5. EINGABEMODUS**

#### **VGA Auflösung**

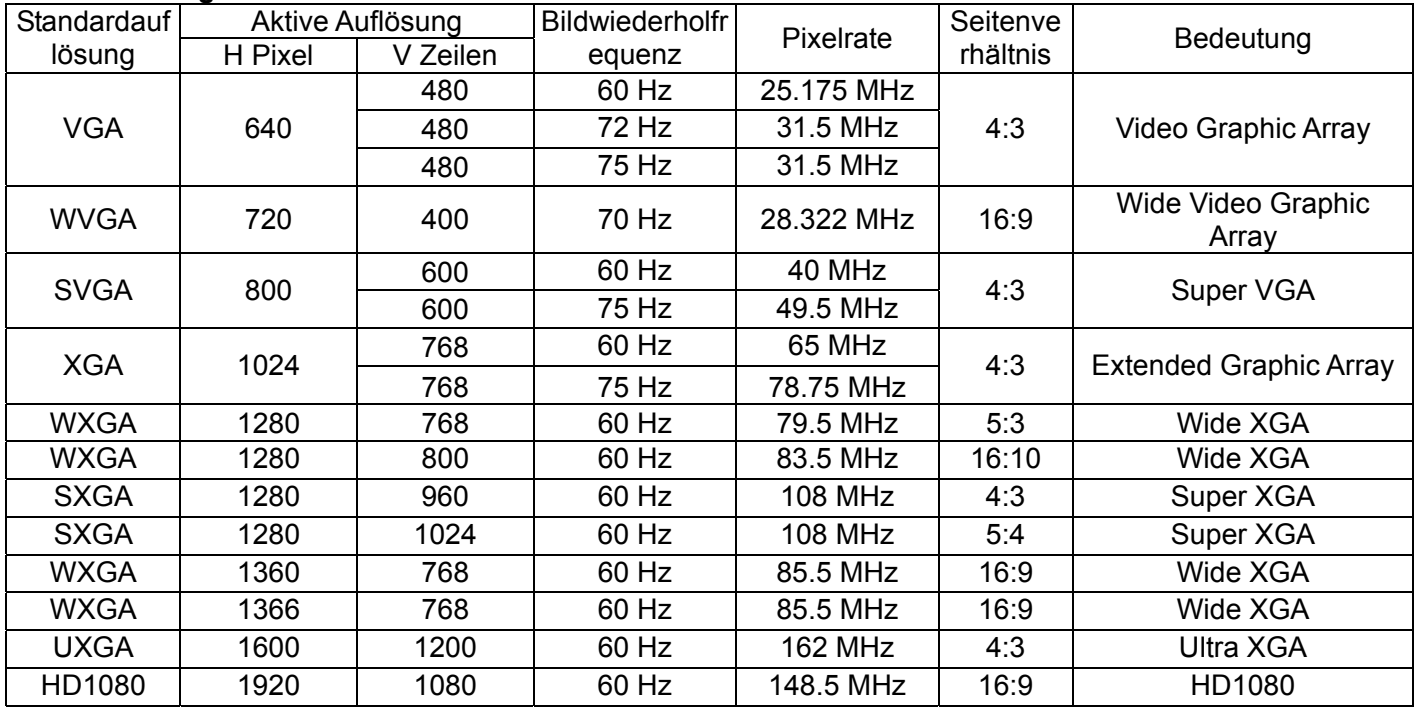

#### **SDTV-Auflösung**

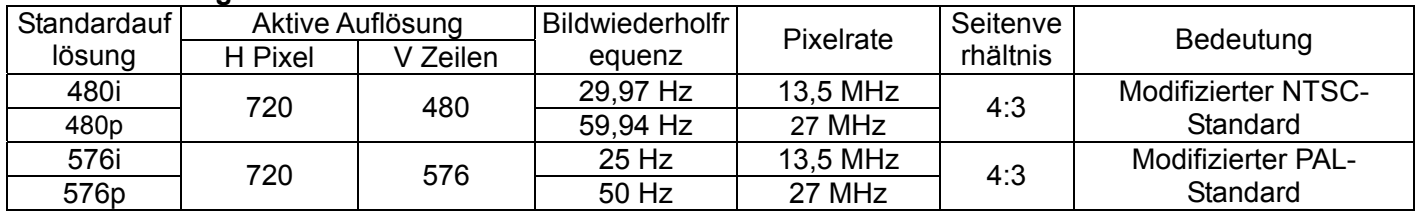

#### **HDTV-Auflösung**

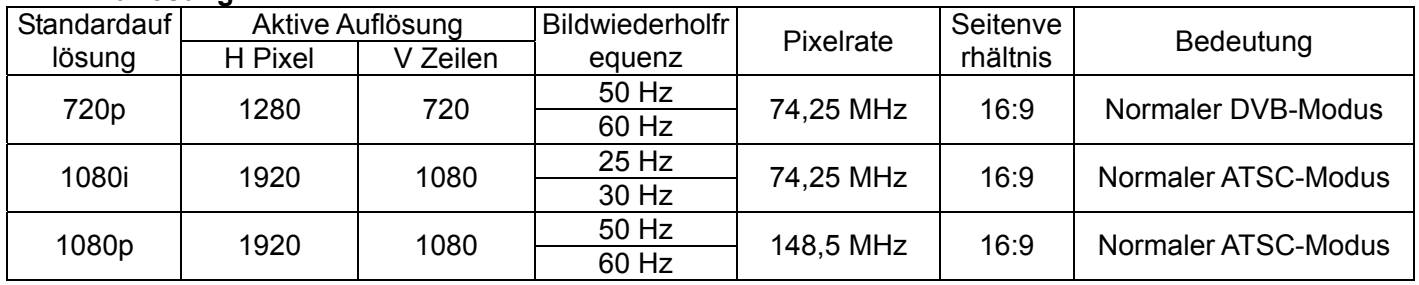

Die PC-Textqualität ist in HD 1080-Modus (1920 x 1080, 60Hz) optimal.

- Ihr PC-Monitor zeigt in Abhängigkeit vom Hersteller und der Windows-Version u. U. das Bild anders an. Hinweise zum Anschluss des PCs an einen Bildschirm sind in der Dokumentation zum PC zu finden.
- Falls die vertikale und die horizontale Frequenz ausgewählt werden kann, empfiehlt sich 60 Hz für vertikal und 31,5 MHz für horizontal. In einigen Fällen erscheinen u. U. ungewöhnliche Signale (beispielsweise Streifen) auf dem Bildschirm, wenn der PC ausgeschaltet bzw. nicht an den Monitor angeschlossen ist. In diesem Fall aktivieren Sie mit **INPUT (EINGABE)** den Videomodus Schließen Sie darüber hinaus den PC an den Monitor an, falls dies nicht bereits geschehen ist.
- Wenn im RGB-Modus horizontale synchrone Signale unregelmäßig erscheinen, überprüfen Sie den PC-Stromsparmodus oder die Kabel.
- Die Tabelle mit Display-Einstellungen entspricht dem IBM/VESA-Standard und basiert auf analogen Eingangssignalen.
- Der DVI-Unterstützungsmodus gilt als mit dem PC-Unterstützungsmodus identisch.
- Die optimale vertikale Frequenz für die einzelnen Modi liegt bei 60 Hz.

# **6. RICHTLINIE FÜR FEHLERHAFTE PIXEL**

Philips möchte seinen Kunden stets Produkte auf höchstem Qualitätsniveau liefern. Wir nutzen einige der modernsten Fertigungsverfahren der Branche und kontrollieren die Qualität unserer Produkte sehr sorgfältig. Fehlerhafte Pixel oder Subpixel auf den PDP-/TFT-Panels in Plasma- und LCD-Displays lassen sich jedoch leider gelegentlich nicht vermeiden. Kein Hersteller kann garantieren, dass alle Panels frei von Pixelfehlern sind. Philips garantiert jedoch, dass Plasma- und LCD-Displays mit einer nicht akzeptablen Fehleranzahl während der Garantiezeit entsprechend den im Land des Kunden geltenden Garantiebestimmungen repariert werden.

Im Folgenden werden die unterschiedlichen Pixelfehler erklärt; darüber hinaus wird das akzeptierbare Fehlerniveau für BDL5571V-Displays definiert. Damit ein Gerät im Rahmen der Garantiebedingungen repariert werden kann, muss die Anzahl der Pixelfehler eine bestimmte Höchstgrenze (siehe Tabelle) überschreiten. Falls sich die Fehleranzahl unterhalb dieses Grenzwerts befindet, ist ein Austausch im Rahmen der Garantie nicht möglich. Da einige Formen oder Kombinationen von Pixelfehlern eher auffallen als andere, setzt Philips darüber hinaus für diese höhere Qualitätsstandards.

## **6.1. PIXEL UND SUBPIXEL**

Ein Pixel bzw. Bildelement besteht aus drei Subpixeln in den Primärfarben Rot, Grün und Blau. Ein Bild besteht aus zahlreichen Pixeln. Sind alle Subpixel eines Pixels erleuchtet, erscheinen die drei farbigen Subpixel als ein weißes Pixel. Sind sie jedoch nicht erleuchtet, erscheinen sie als ein schwarzes Pixel. Andere Kombinationen aus erleuchteten und nicht erleuchteten Pixeln erscheinen als Einzelpixel in anderen Farben.

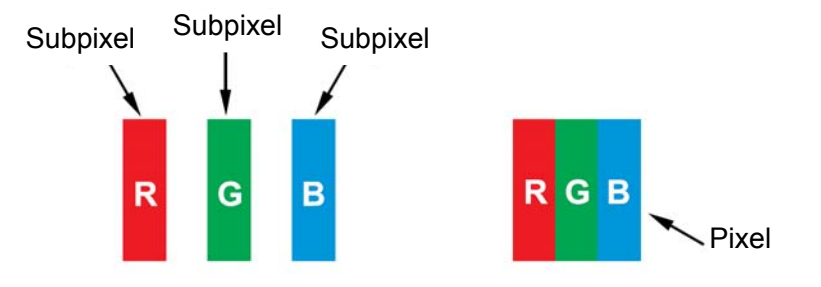

# **6.2. ARTEN VON PIXELFEHLERN UND DEFINITION VON DOTS**

Pixel- und Subpixelfehler werden auf dem Bildschirm unterschiedlich angezeigt. Es gibt drei Kategorien von Pixelfehlern, wobei jede Kategorie mehrere Formen von Subpixelfehlern umfasst.

#### **Definition Dots: Was ist ein fehlerhafter "Dot"? :**

Ein oder mehrere nebeneinander liegende fehlerhafte Pixel sind definiert als ein "Dot". Hierbei ist die Anzahl der fehlerhaften Subpixel nicht von Bedeutung. Dies bedeutet, dass ein Dot aus einem, zwei oder drei erleuchteten oder nicht erleuchteten Subpixeln bestehen kann.

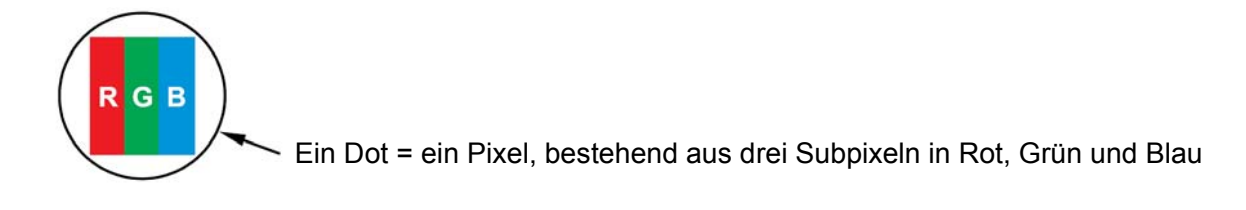

## **6.3. ERLEUCHTETE DOTS**

Diese erscheinen als (Sub)pixel, die ständig erleuchtet oder aktiv sind. Es folgen einige Beispiele:

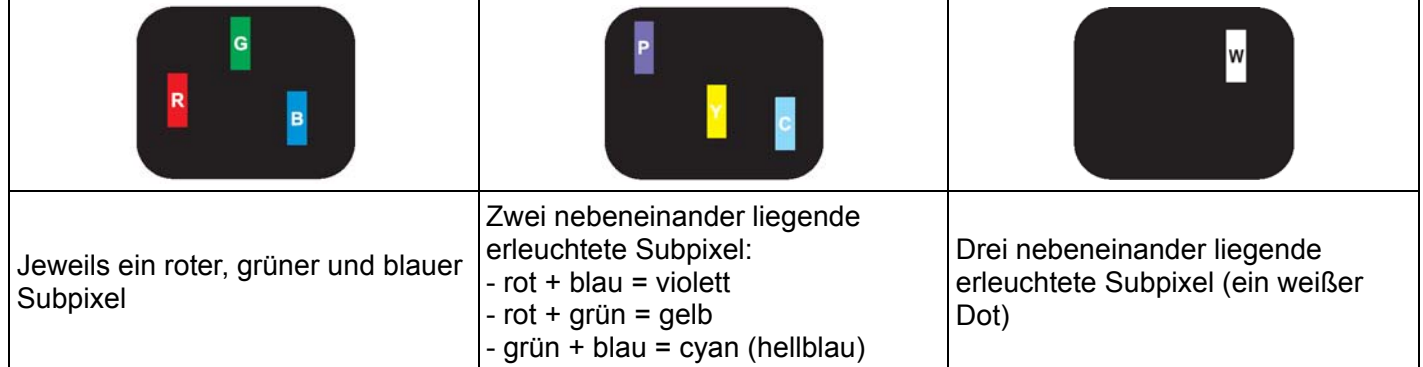

## **6.4. FEHLER BEI NICHT ERLEUCHTETEN DOTS**

Diese erscheinen als (Sub)pixel, die nie erleuchtet bzw. ständig inaktiv sind. Es folgen einige Beispiele:

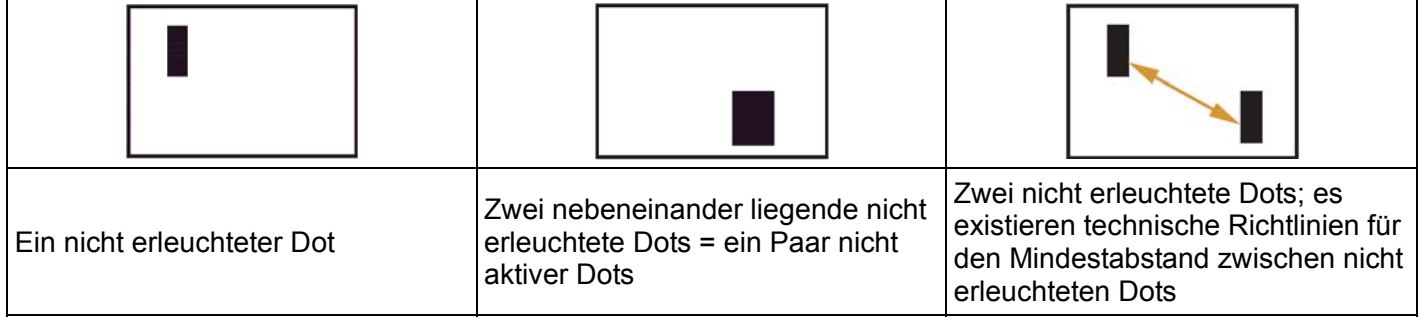

## **6.5. ABSTAND BEI PIXELFEHLERN**

Da dicht beieinander liegende fehlerhafte Pixel und Subpixel u. U. besser sichtbar sind, definiert Philips auch Toleranzwerte für den Abstand bei Pixelfehlern. Die folgende Tabelle enthält Daten über:

- Zulässige Anzahl nebeneinander liegender nicht erleuchteter Dots = (nebeneinander liegende nicht erleuchtete Dots = 1 Paar nicht erleuchteter Dots)
- Mindestabstand zwischen nicht erleuchteten Dots
- Gesamtanzahl der fehlerhaften Dots

#### **6.6. TOLERANZWERTE BEI PIXELFEHLERN**

Damit ein PDP-/TFT-Panel in einem Plasma-/LCD-Display von Philips aufgrund von Pixelfehlern während der Garantiezeit repariert werden kann, müssen die in der folgenden Tabelle aufgelisteten Toleranzwerte für (Sub)pixelfehler überschritten werden.

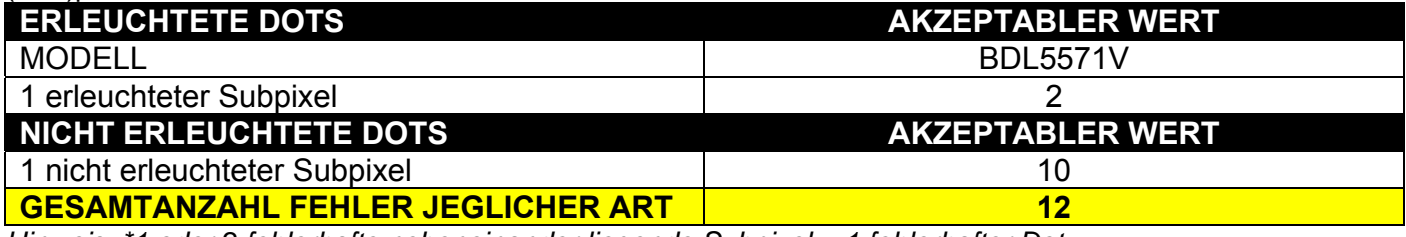

*Hinweis: \*1 oder 2 fehlerhafte nebeneinander liegende Subpixel = 1 fehlerhafter Dot* 

# **7. REINIGUNG UND FEHLERBESEITIGUNG**

### **7.1. REINIGUNG**

#### **Vorsichtsmaßnahmen bei Verwendung des Gerätes**

- Halten Sie Ihre Hände, Ihr Gesicht oder Gegenstände von den Lüftungsöffnungen des Gerätes fern. Die Geräteoberseite ist in der Regel aufgrund der durch diese Öffnungen austretenden stark erhitzten Luft sehr heiß. Bei zu engem Kontakt zum Gerät ist mit Verletzungen oder Verbrennungen zu rechnen. Gegenstände in der Nähe der Geräteoberseite oder das Gerät selbst können ebenfalls durch die Hitze beschädigt werden.
- Vor dem Bewegen des Geräts müssen alle Kabel herausgezogen werden. Bei Bewegung des Geräts zusammen mit eingesteckten Kabeln können diese beschädigt werden und Feuer sowie Stromschläge auslösen.
- Ziehen Sie vor dem Reinigen oder Warten des Geräts unbedingt zu Ihrer Sicherheit das Stromkabel aus der Wandsteckdose.

#### **Hinweise zur Reinigung der Gerätevorderseite**

- Die Vorderfläche des Displays ist mit einer Spezialbeschichtung versehen. Wischen Sie die Oberfläche vorsichtig und ausschließlich mit einem Reinigungstuch oder einem weichen, fusselfreien Lappen ab.
- Ist die Oberfläche verschmutzt, tränken Sie ein weiches, fusselfreies Tuch in einer milden Reinigungslösung. Wringen Sie das Tuch aus. Wischen Sie den Schmutz von der Oberfläche des Displays. Trocknen Sie es anschließend mit einem trockenen Tuch desselben Materials.
- Zerkratzen Sie die Oberfläche nicht und berühren Sie sie nicht mit Fingern oder harten Gegenständen.
- Bringen Sie keine flüchtigen Substanzen wie Insektensprays, Lösungsmittel und Verdünner auf die Oberfläche.

#### **Hinweise zur Reinigung des Gehäuses**

- Falls das Gehäuse verschmutzt ist, wischen Sie es mit einem weichen, trockenen Tuch ab.
- Ist das Gehäuse stark verschmutzt, tränken Sie ein fusselfreies Tuch in einer milden Reinigungslösung. Wringen Sie das Tuch aus. Wischen Sie das Gehäuse ab. Trocknen Sie das Gehäuse anschließend mit einem Tuch ab.
- Lassen Sie kein Wasser oder Reinigungsmittel auf die Display-Oberfläche gelangen. Bei Eindringen von Wasser oder Feuchtigkeit in das Gerät ist mit Funktionsstörungen und Stromschlägen zu rechnen.
- Zerkratzen Sie das Gehäuse nicht und berühren Sie es nicht mit Fingern oder harten Gegenständen.
- Bringen Sie keine flüchtigen Substanzen wie Insektensprays, Lösungsmittel und Verdünner auf das Gehäuse.
- Lassen Sie keine Gegenstände aus Plastik oder PVC für längere Zeit in der Nähe des Gerätes.

# **7.2. FEHLERBESEITIGUNG**

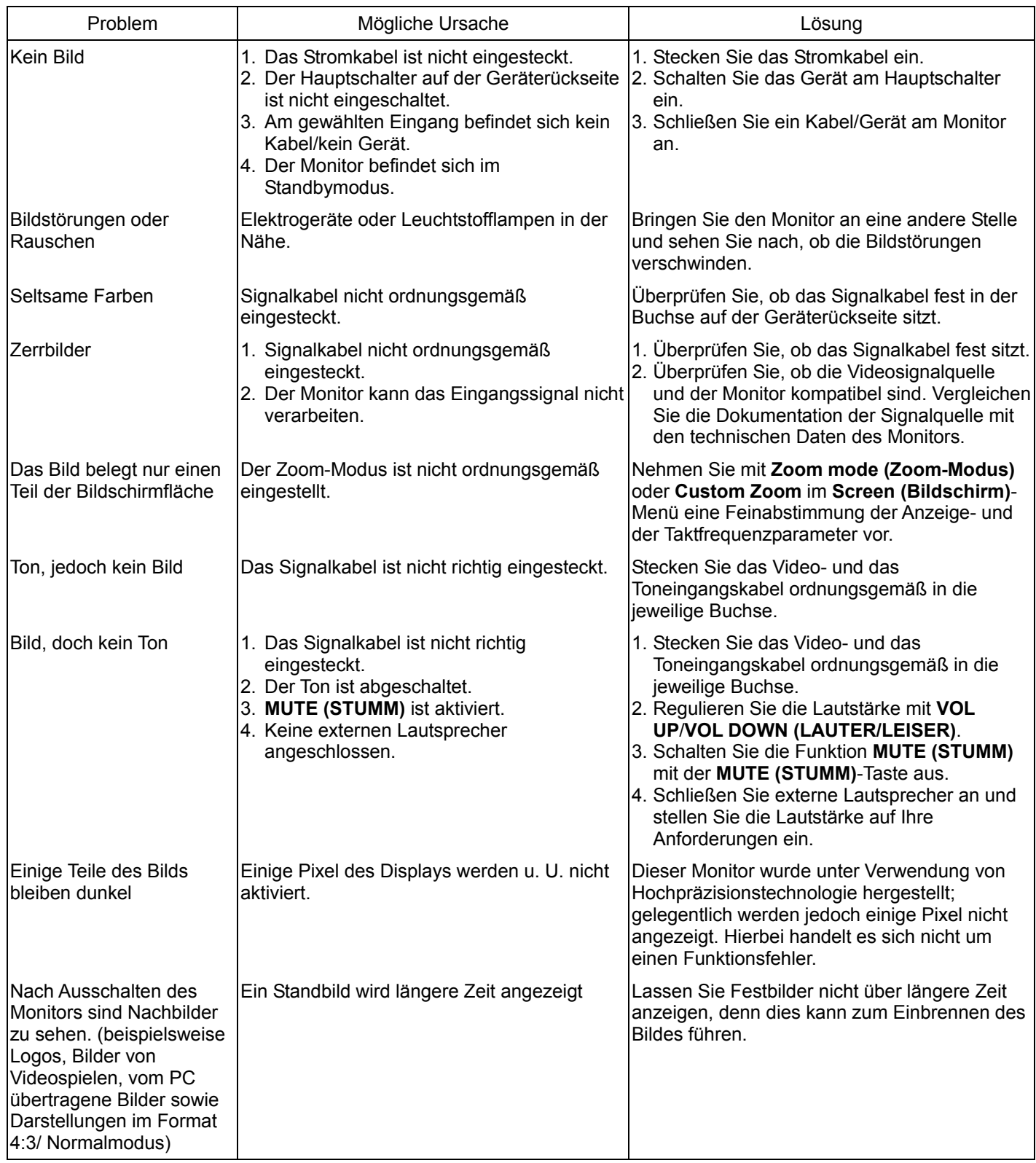

# **8. TECHNISCHE DATEN**

## **Display**

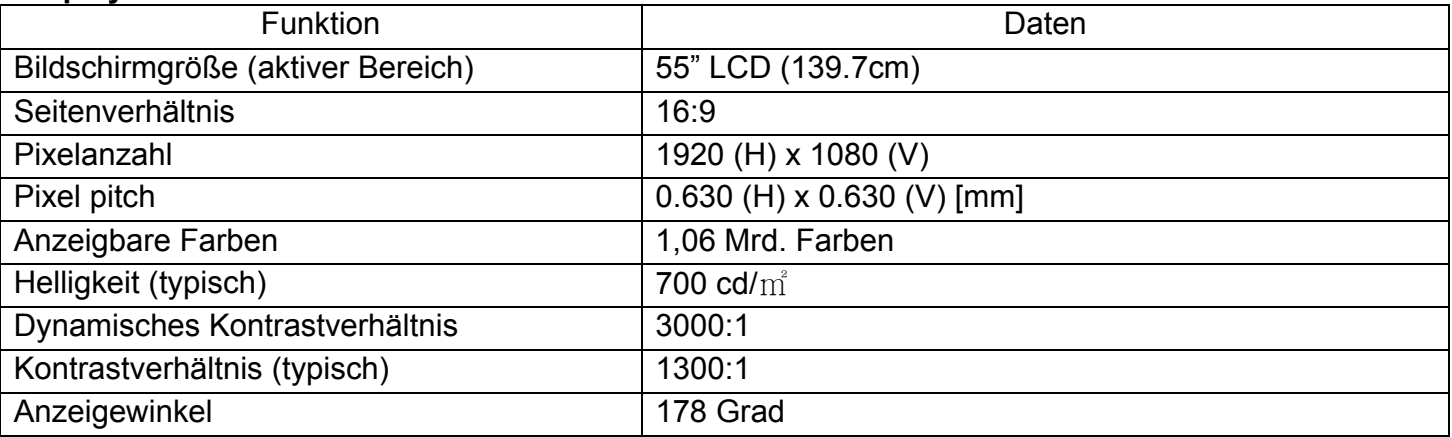

# **Ein-/Ausgänge**

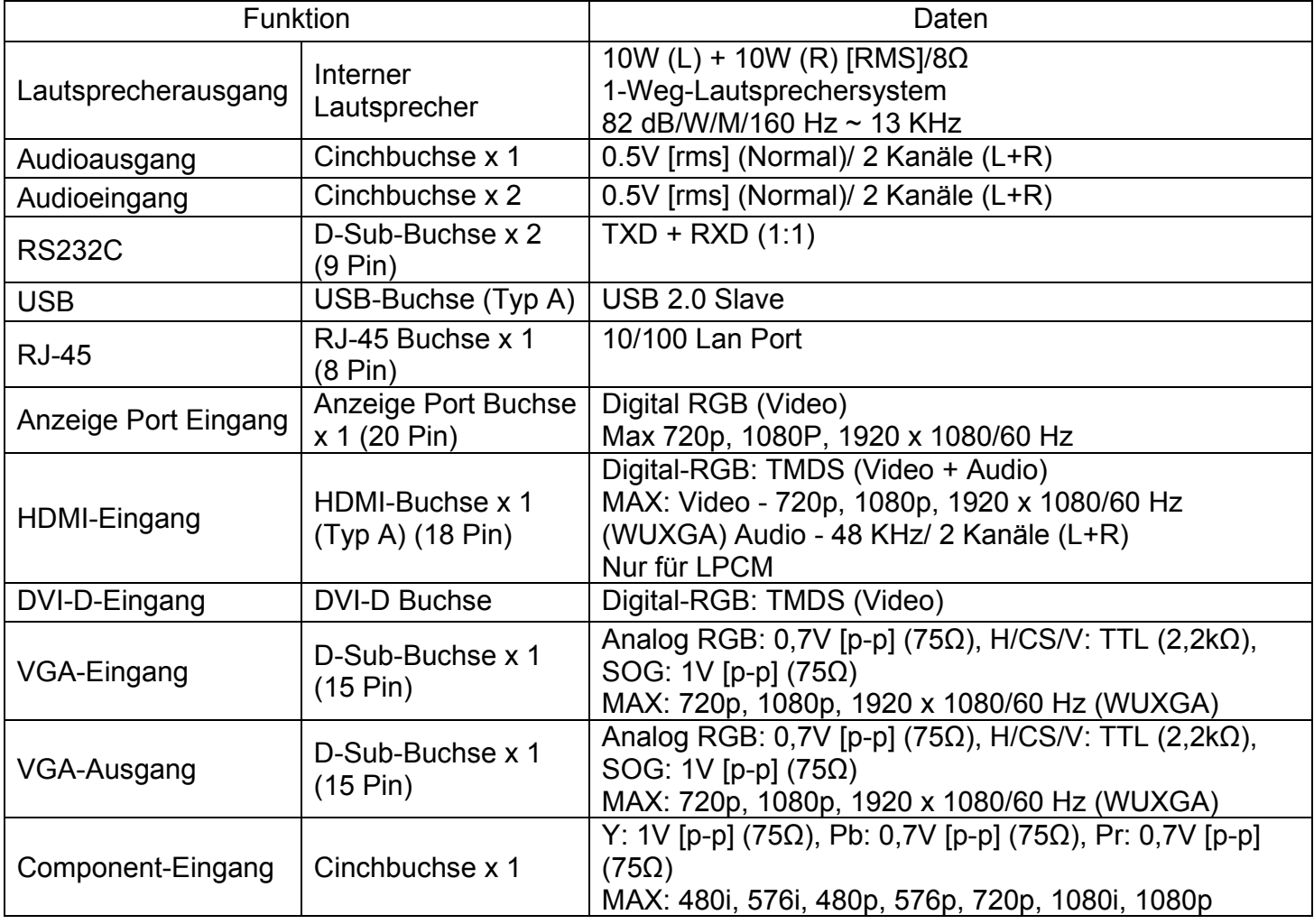

#### **Allgemein**

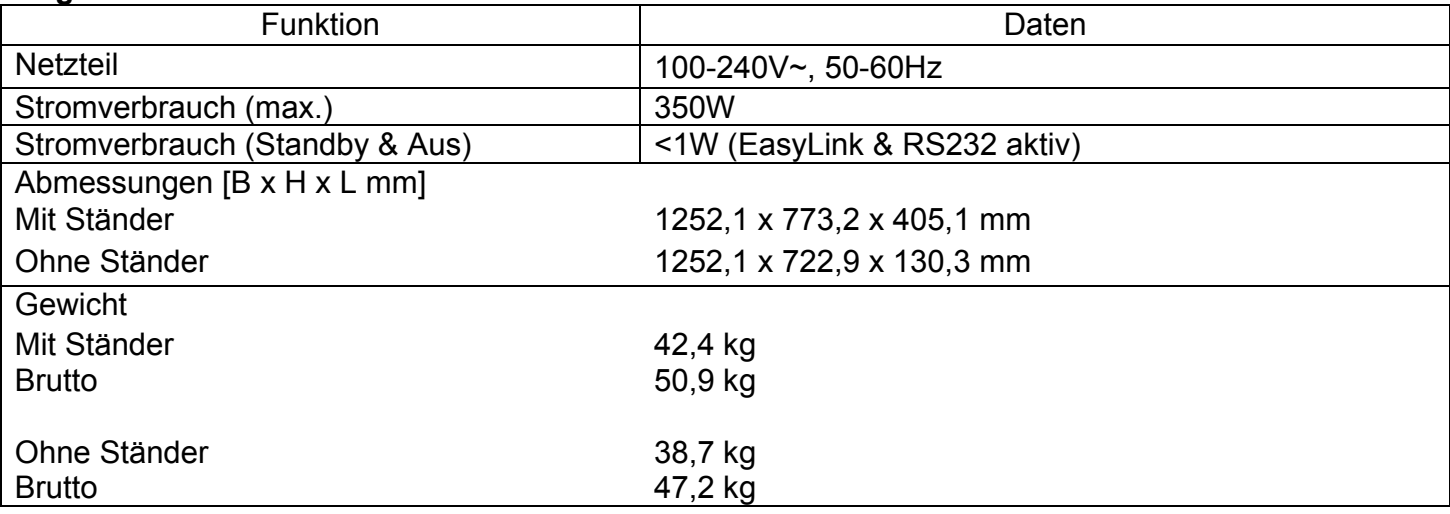

## **Umgebungsbedingungen**

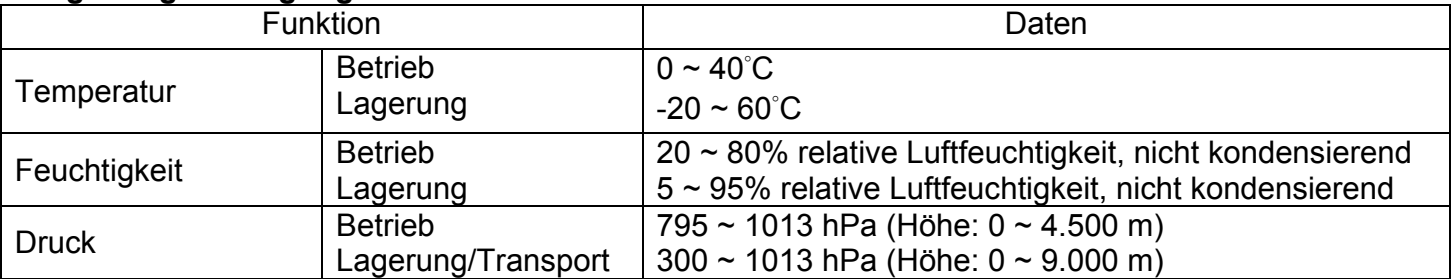

#### **Interner Lautsprecher**

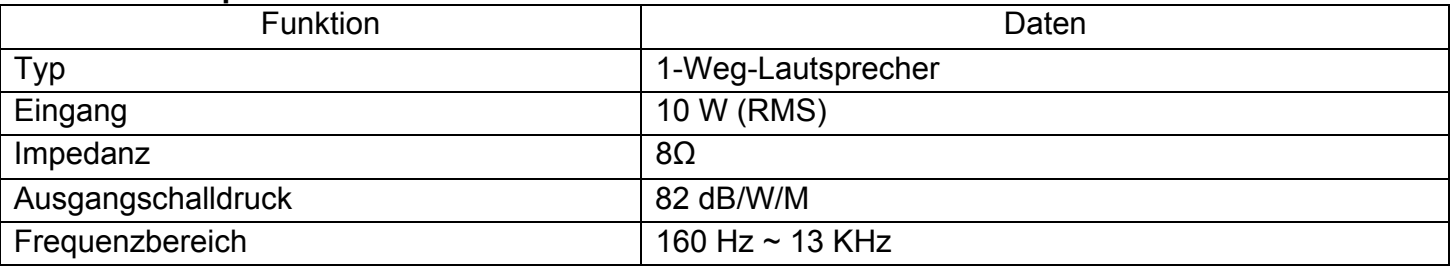

Ihr BDL5571V unterstützt das HDMI CEC (Consumer Electronics Control) Protokoll über die One-Wire Funktion. Mit dieser Funktion haben Sie die Möglichkeit, Ihren Bildschirm über den HDMI-Anschluss mittels CEC Befehlen zu steuern. Das Befehlshandbuch für diese Funktion ist separat erhältlich.

#### **HINWEIS:**

Philips garantiert keine 100% Kompatibilität mit allen HDMI CEC Geräten.

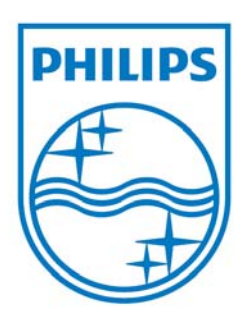

2010 © Koninklijke Philips Electronics N.V. Alle Rechte vorbehalten.

Philips und das Philips Emblem sind registrierte Warenzeichen von Koninklijke Philips Electronics N.V. und werden unter Lizenz von Koninklijke Philips Electronics N.V. verwendet.

Änderungen der technischen Daten vorbehalten.